# Centricity EMR Basics

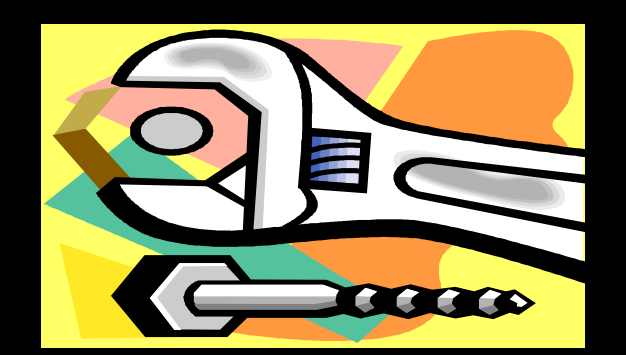

# Jane Slayden The Oregon Clinic, PC

*and*

# Jim Lawhon

The Austin Diagnostic Clinic

# Who are we?

Jane – Clinical Applications Technician Multi-specialty Clinic with 146 providers

Jim – Application Analyst Multi-specialty Clinic with 140 providers

# *Basics to help EMR work for you!*

**Custom Lists C** Handouts **Letters** Quick Text

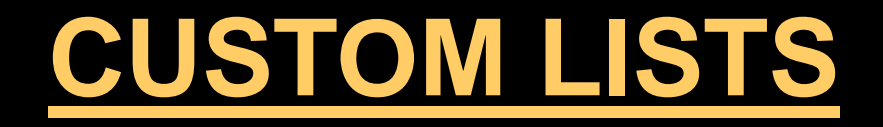

### Problems

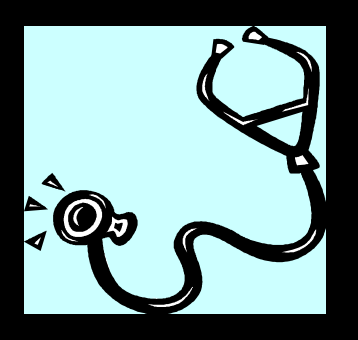

# **Medications**

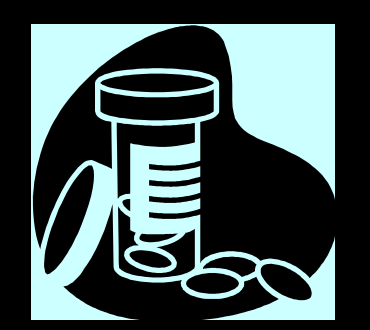

# Benefits of Problem Custom Lists

 Each division/group can have a dedicated custom list.

 Within a division, there can be a list for subspecialties or specific providers.

 The lists can be designed to use abbreviations providers are familiar with.

### Group Specific Problem Custom List

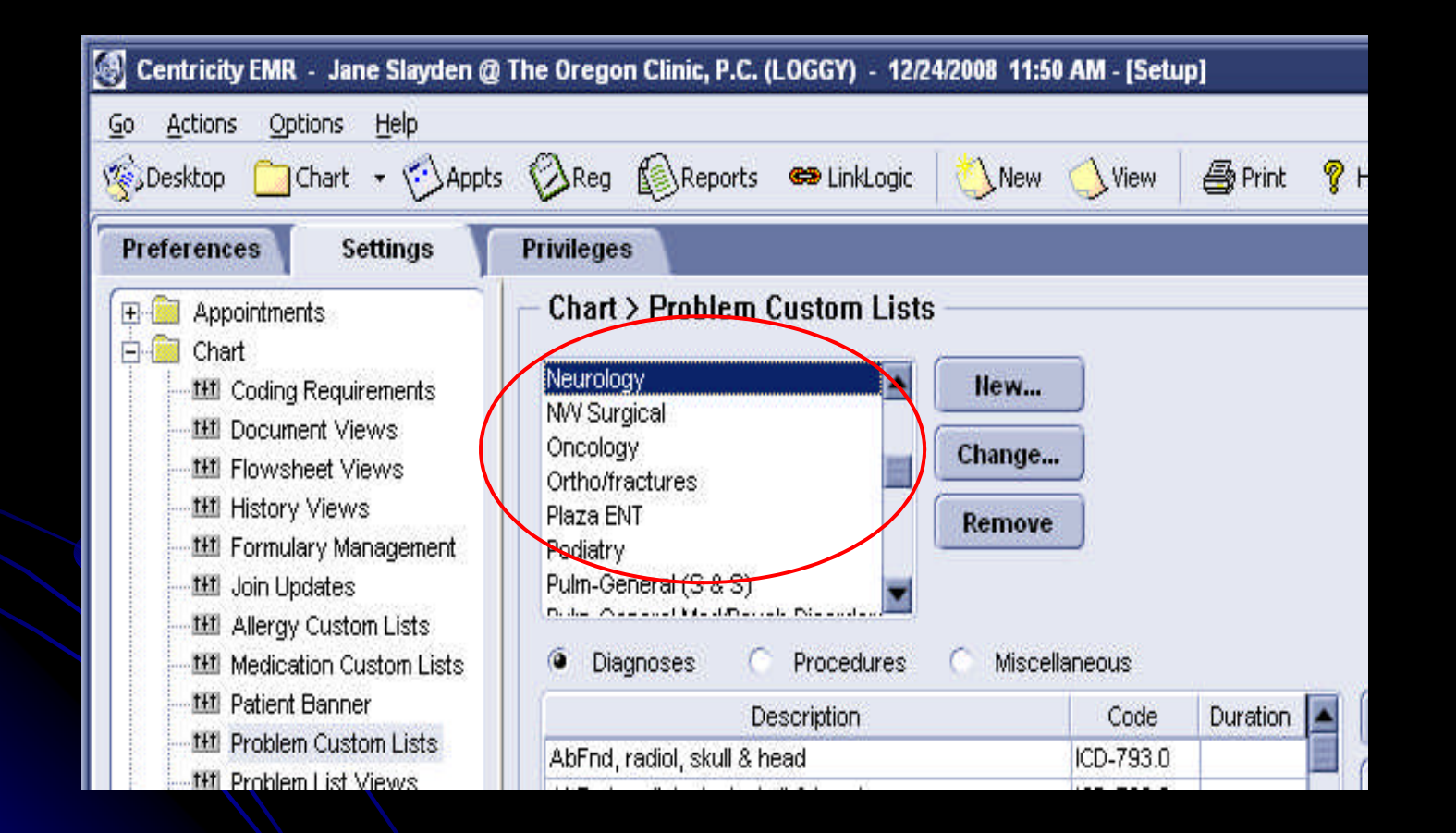

# Problem Custom Lists by Sub-Specialty

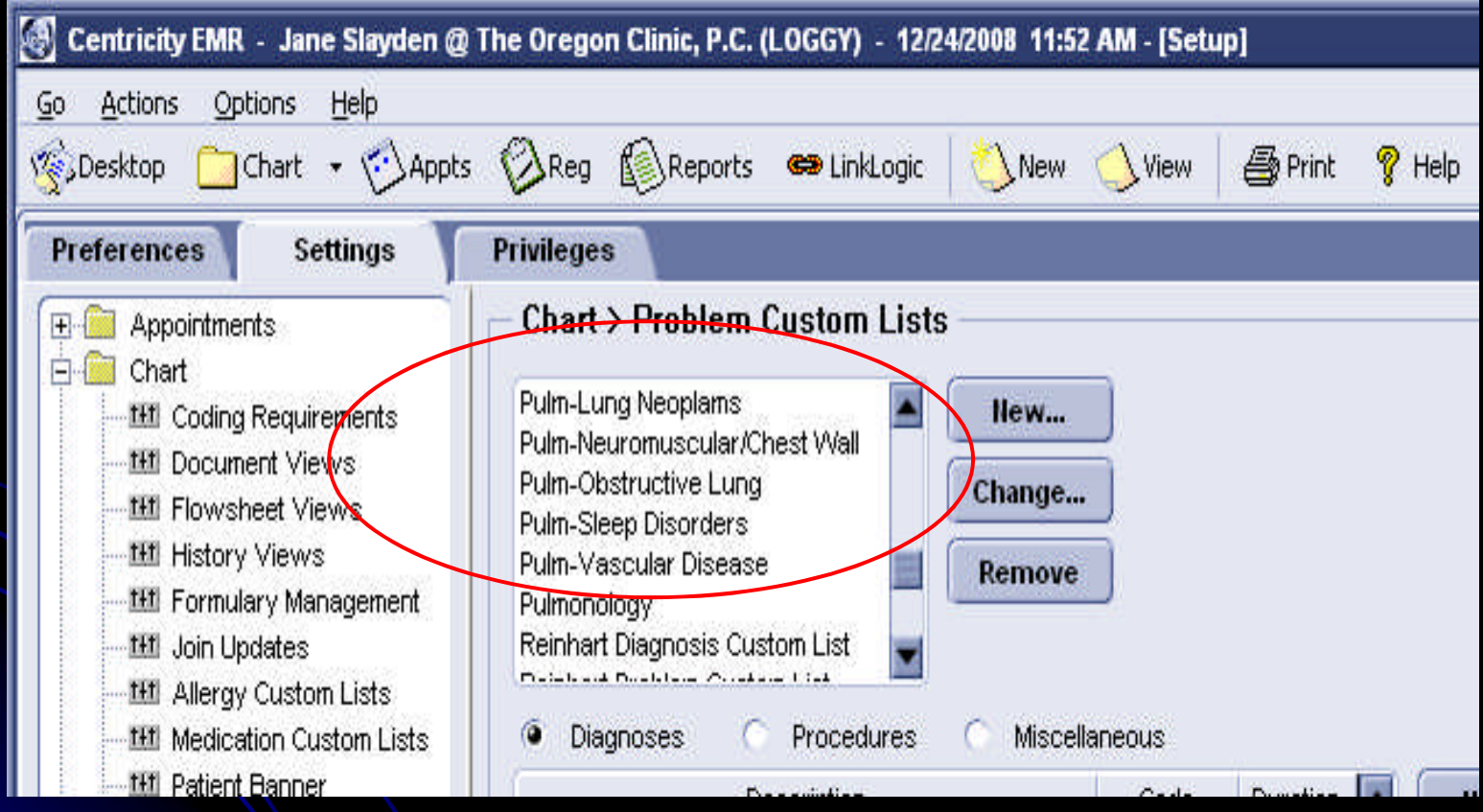

### Custom abbreviations

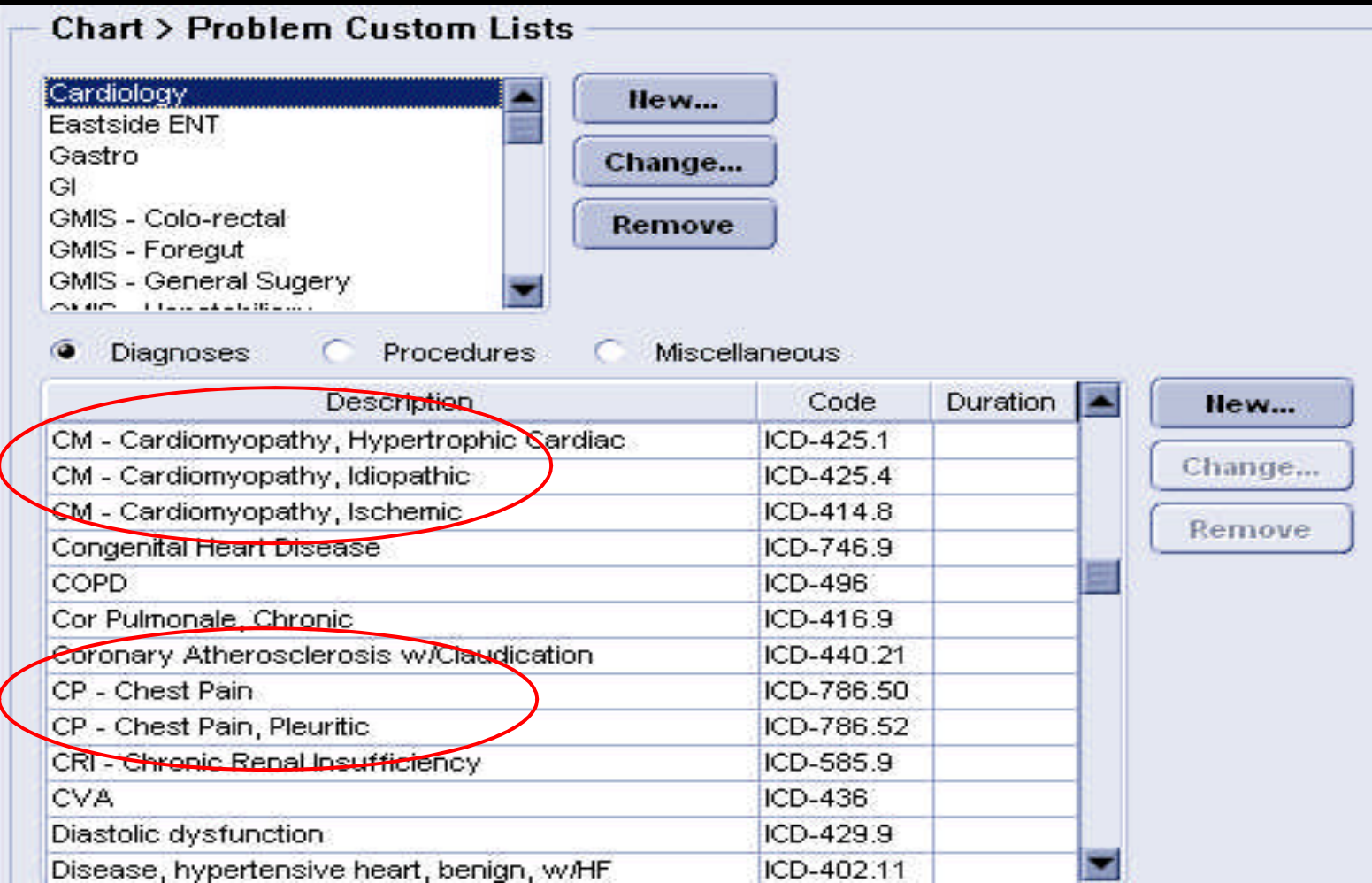

### Changing a Description

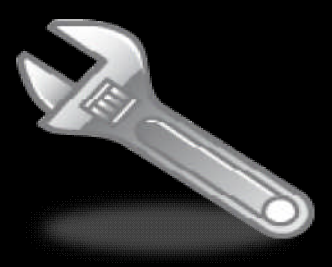

Go > Setup > Settings > Chart > Problem Custom Lists

Choose the appropriate List Highlight the code, click "Change" Type in the description, click "OK"

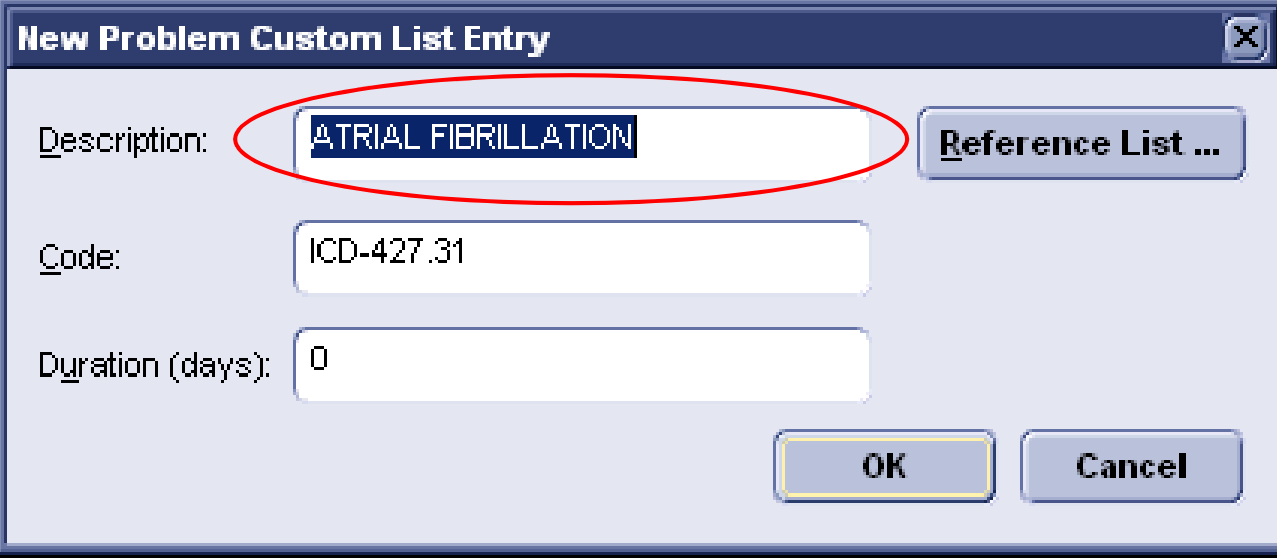

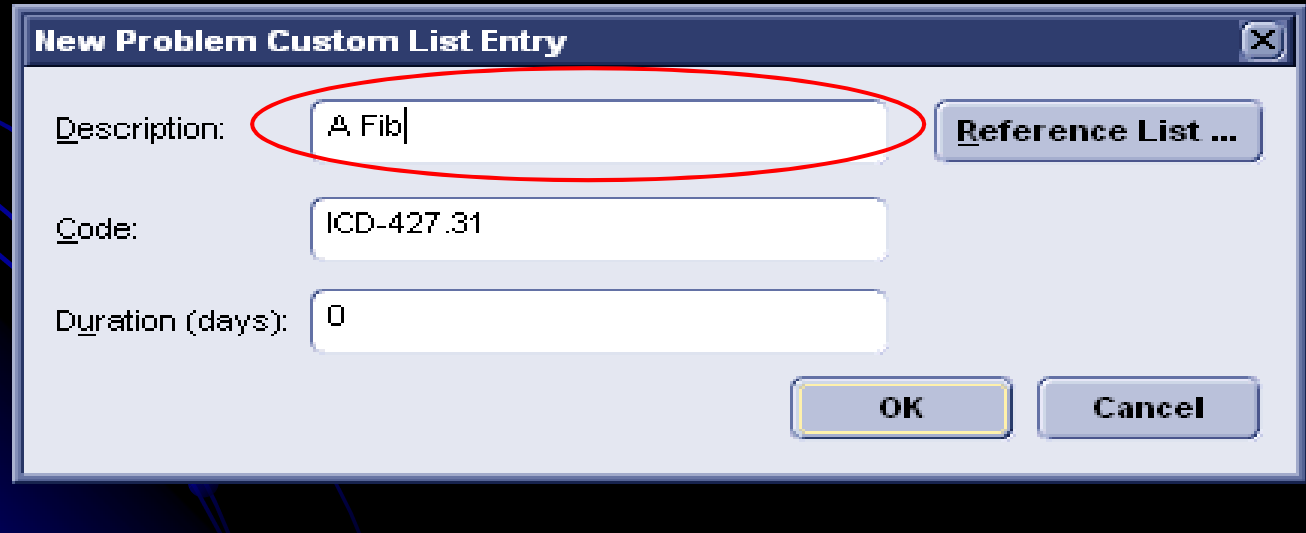

# Benefits of Medication Custom Lists

Each division/group can have a custom list.

 Medications can include specific instructions and dosages.

**• Home Health equipment can be added to the** lists.

# Group Specific Medication Custom List

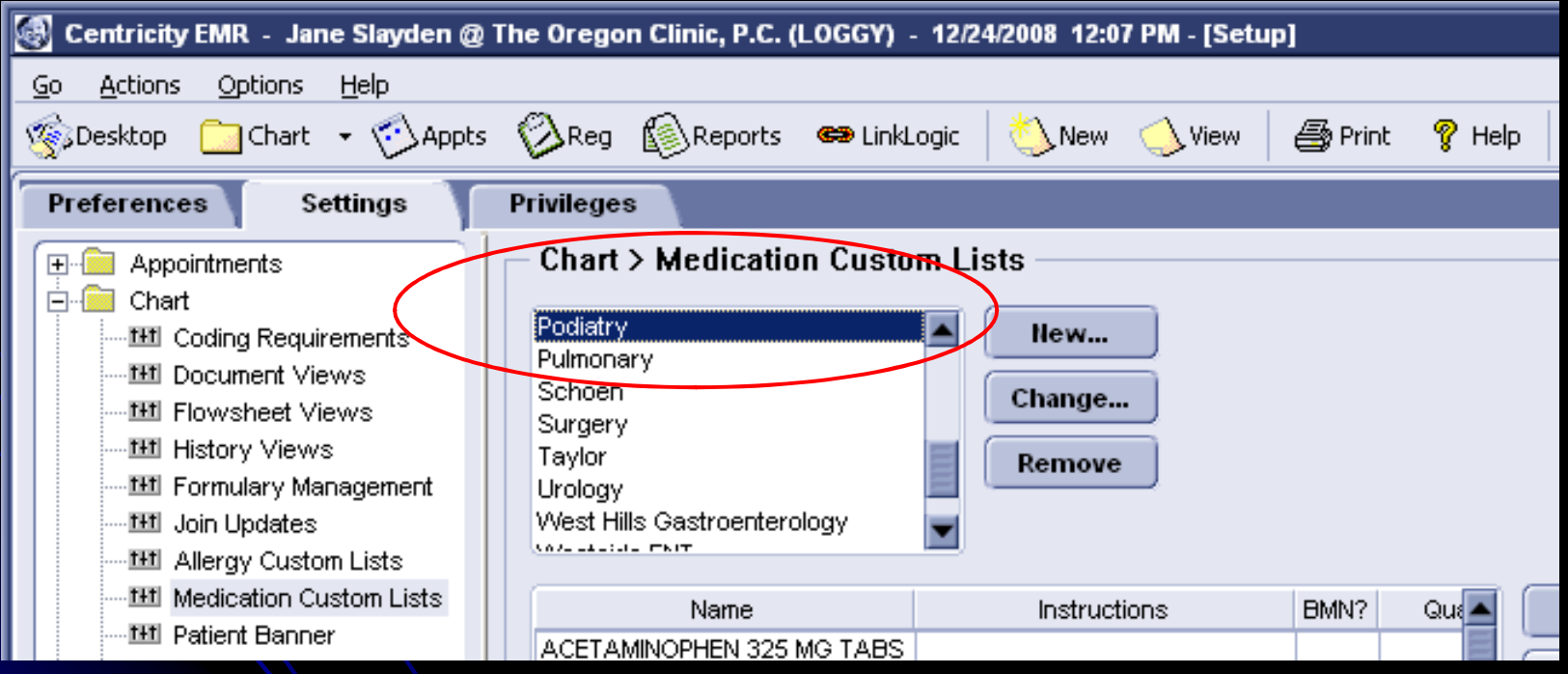

### Specific Instructions and Quantities

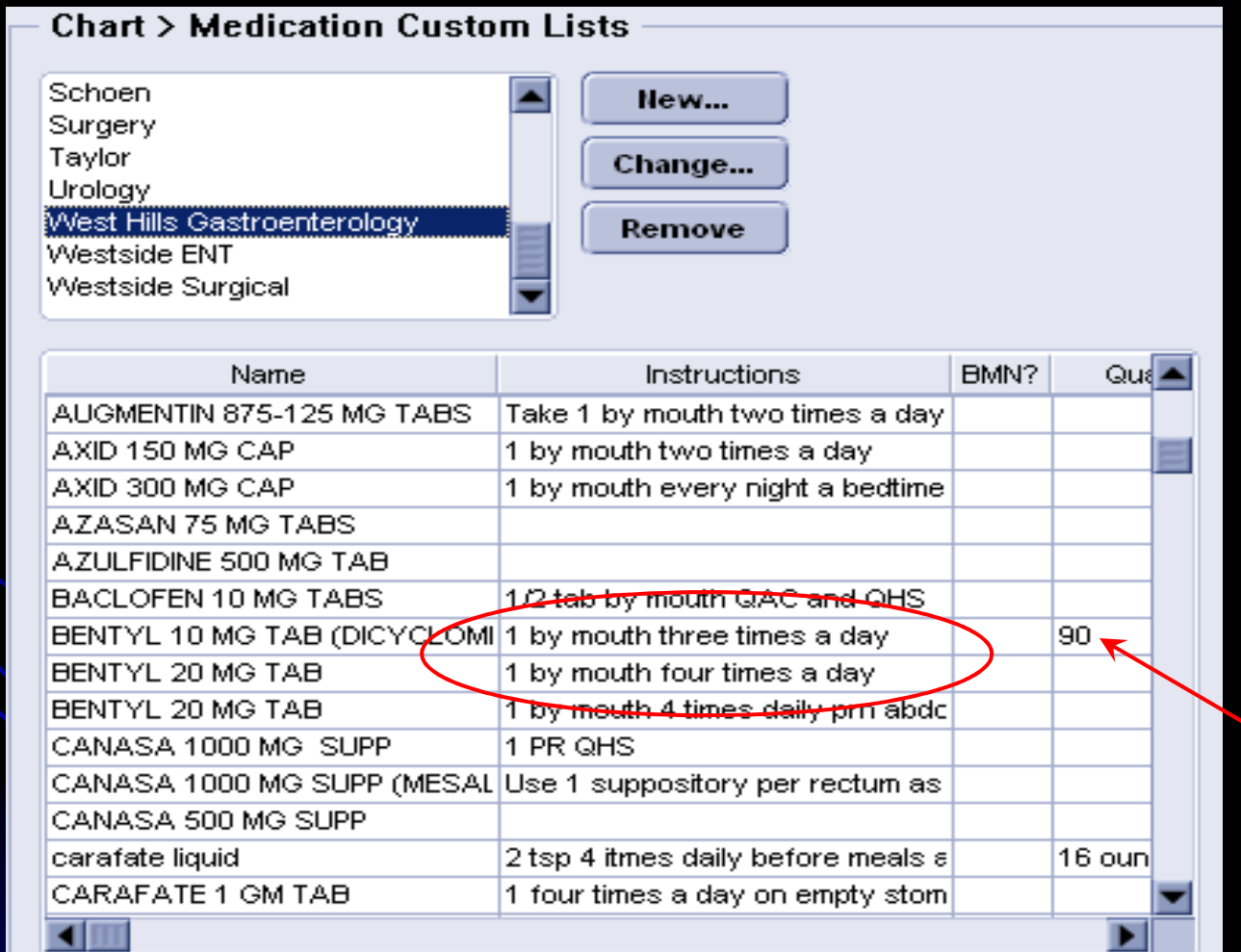

## Examples of Entries Other Than **Medications**

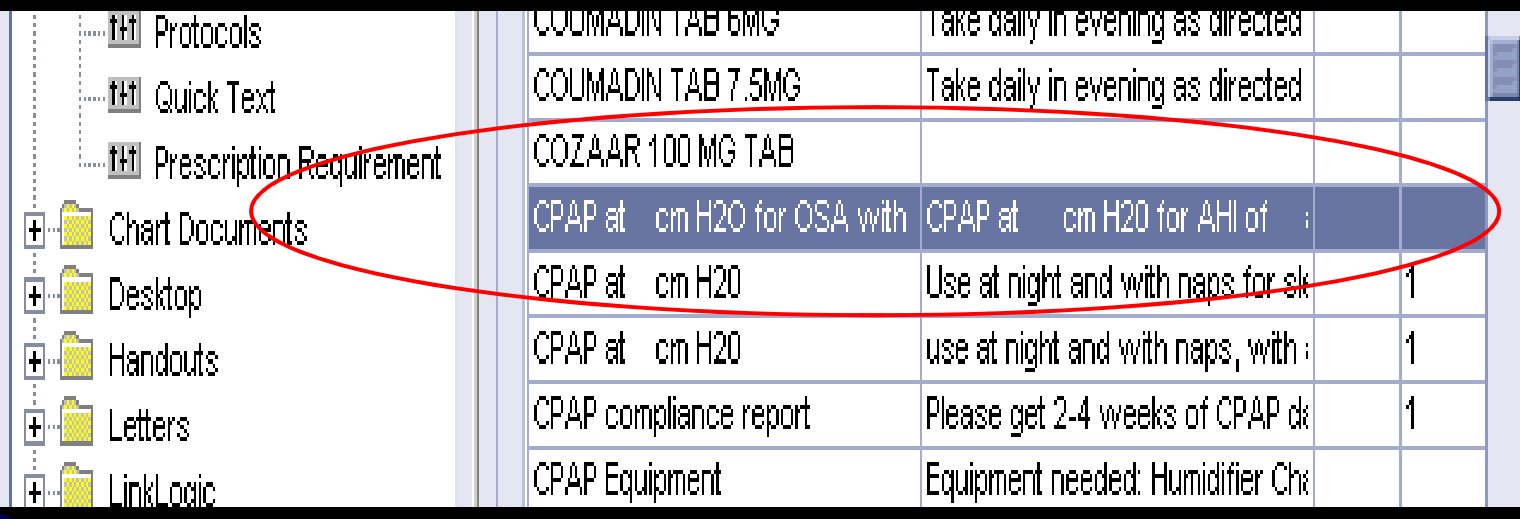

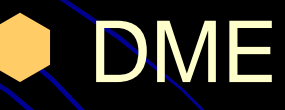

**• Physical Therapy Prescriptions** 

### These can be entered as an uncoded **Medication**

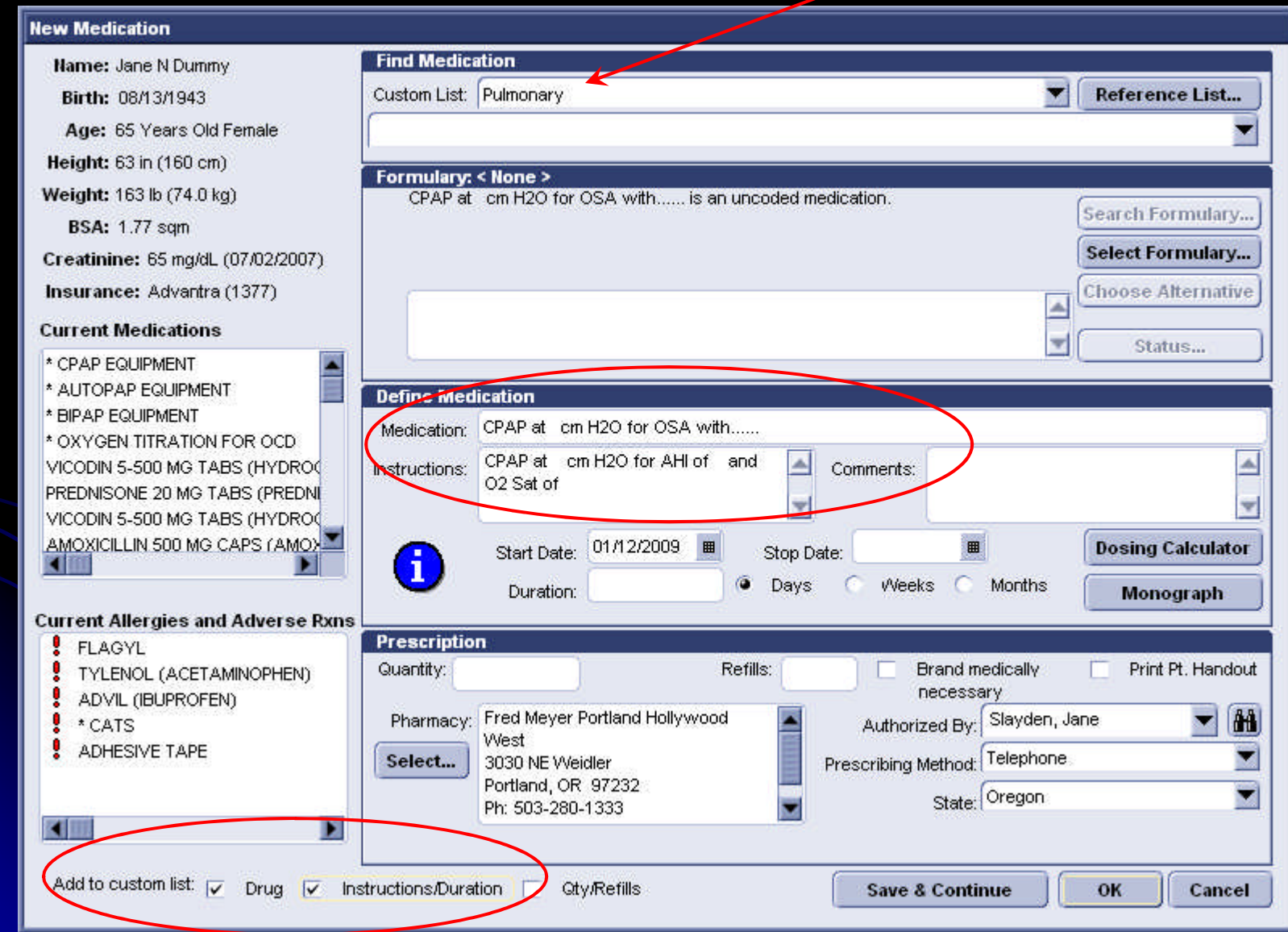

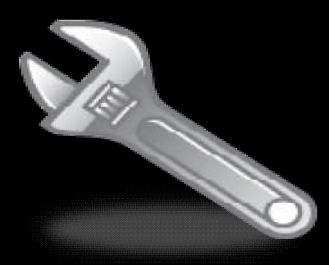

Go to a test patient's chart, start an update to add a new medication.

Type in the information needed. It will be recognized as an Uncoded Medication.

Check the boxes to Add the Drug and Instructions to Custom List.

# **HANDOUTS**

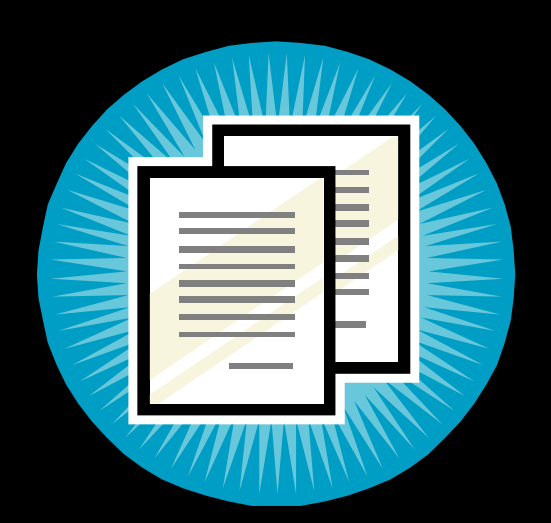

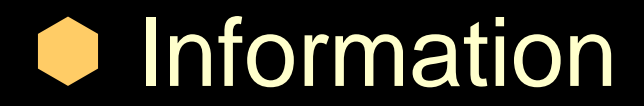

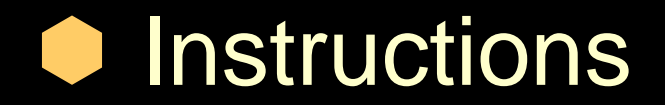

# Consents and Certificates

# Informational Handouts

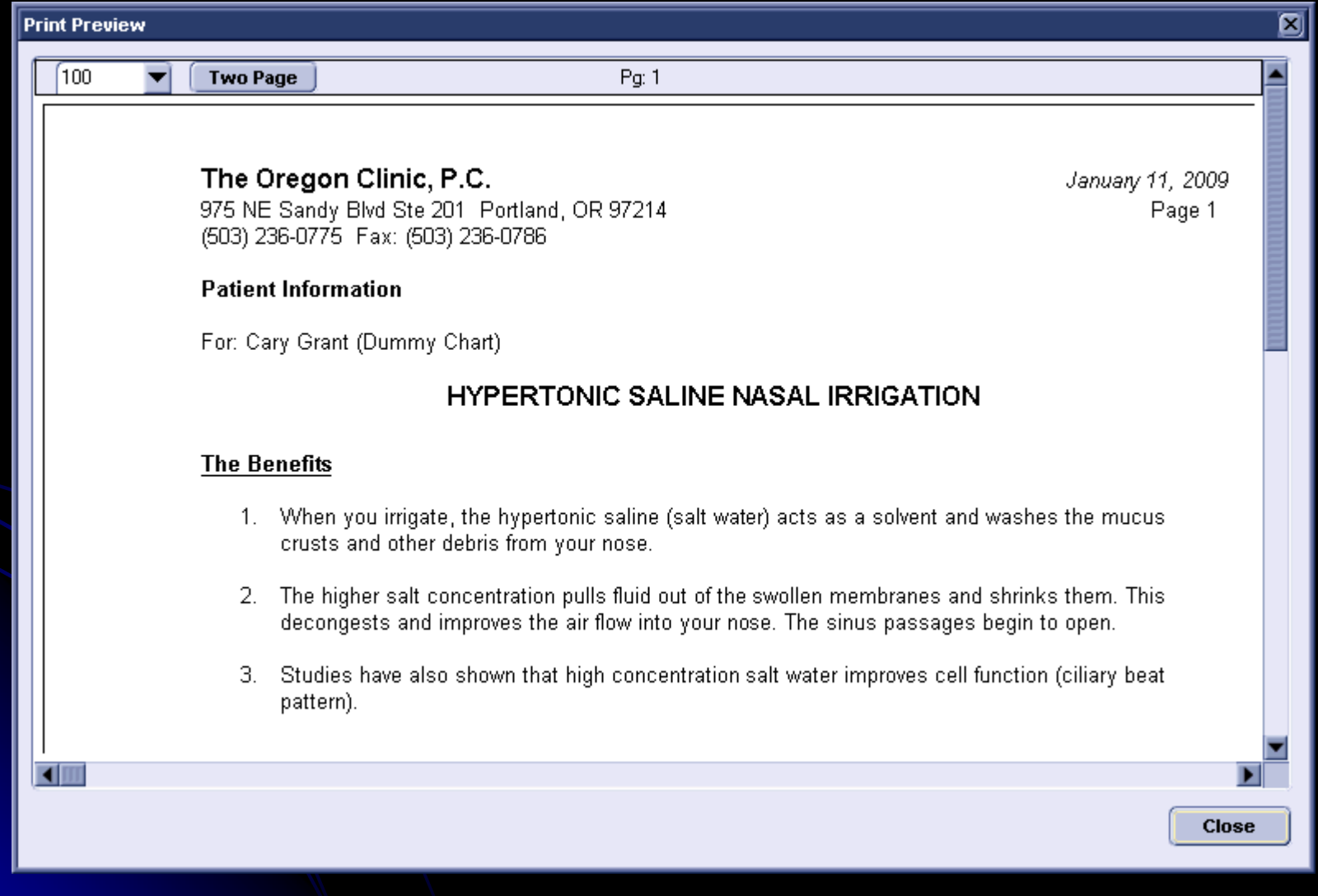

### Instructional Handouts

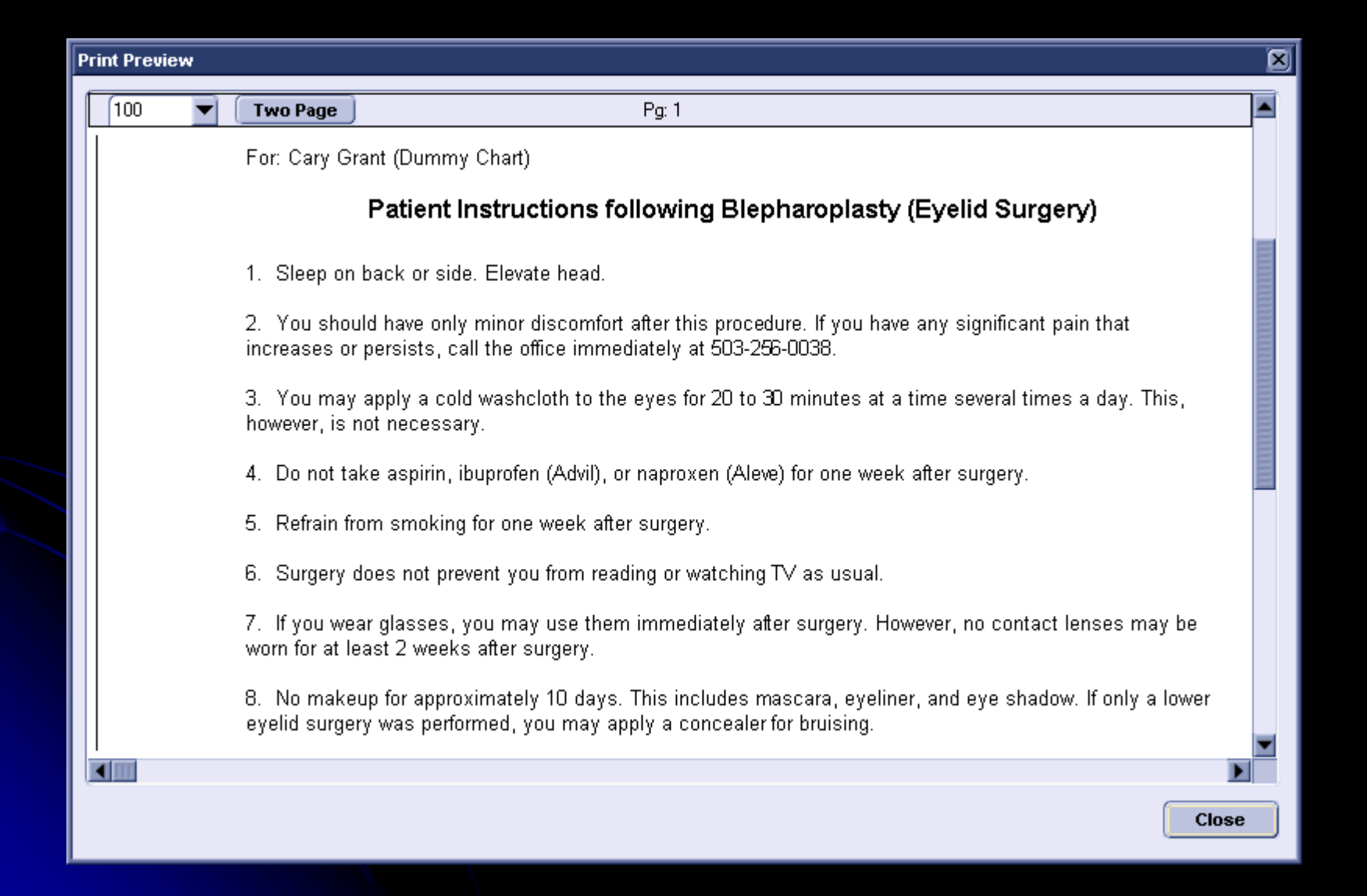

# Consents and Certificates

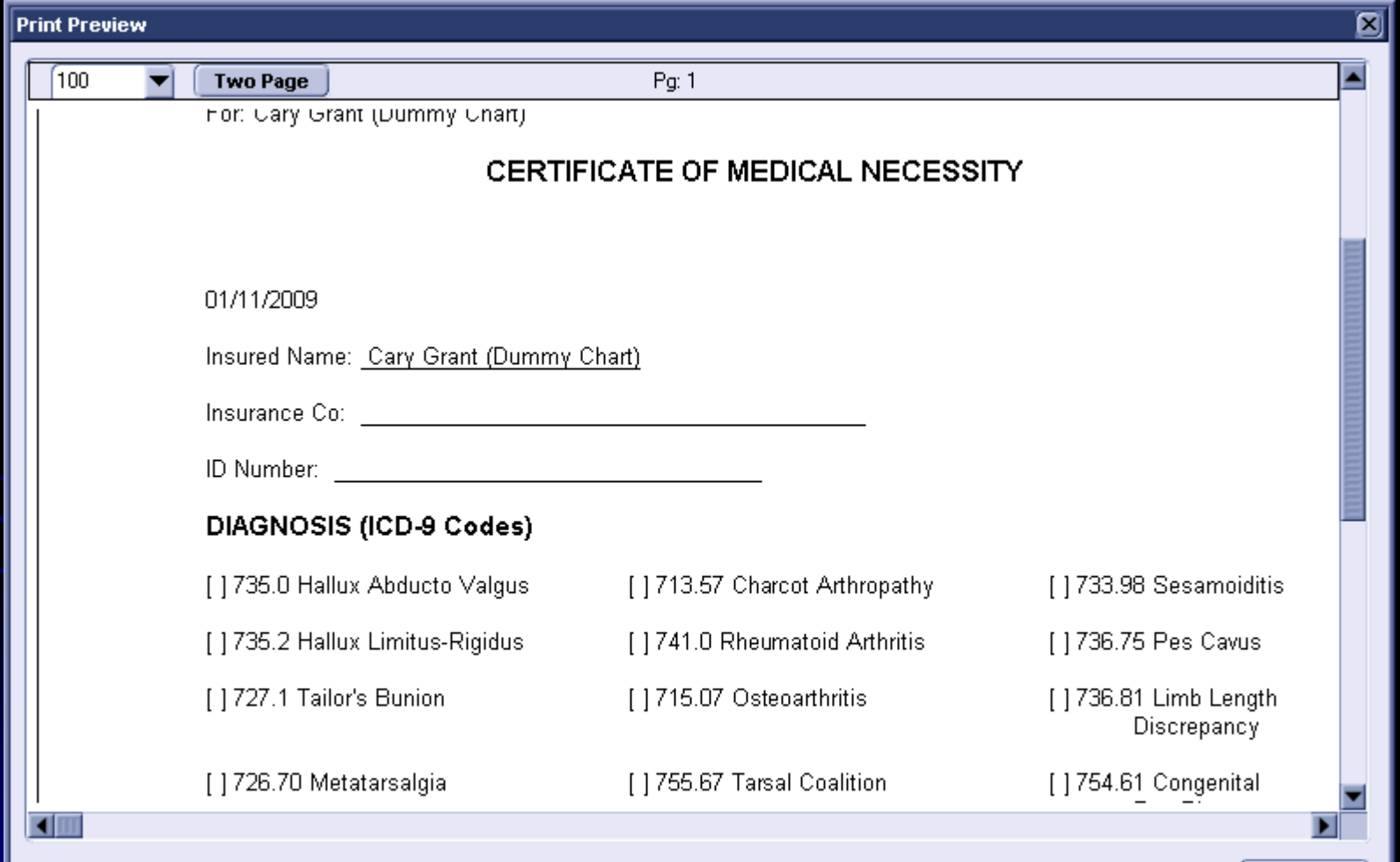

**Close** 

### When printing a handout, you can choose to record the printing in the patient's chart.

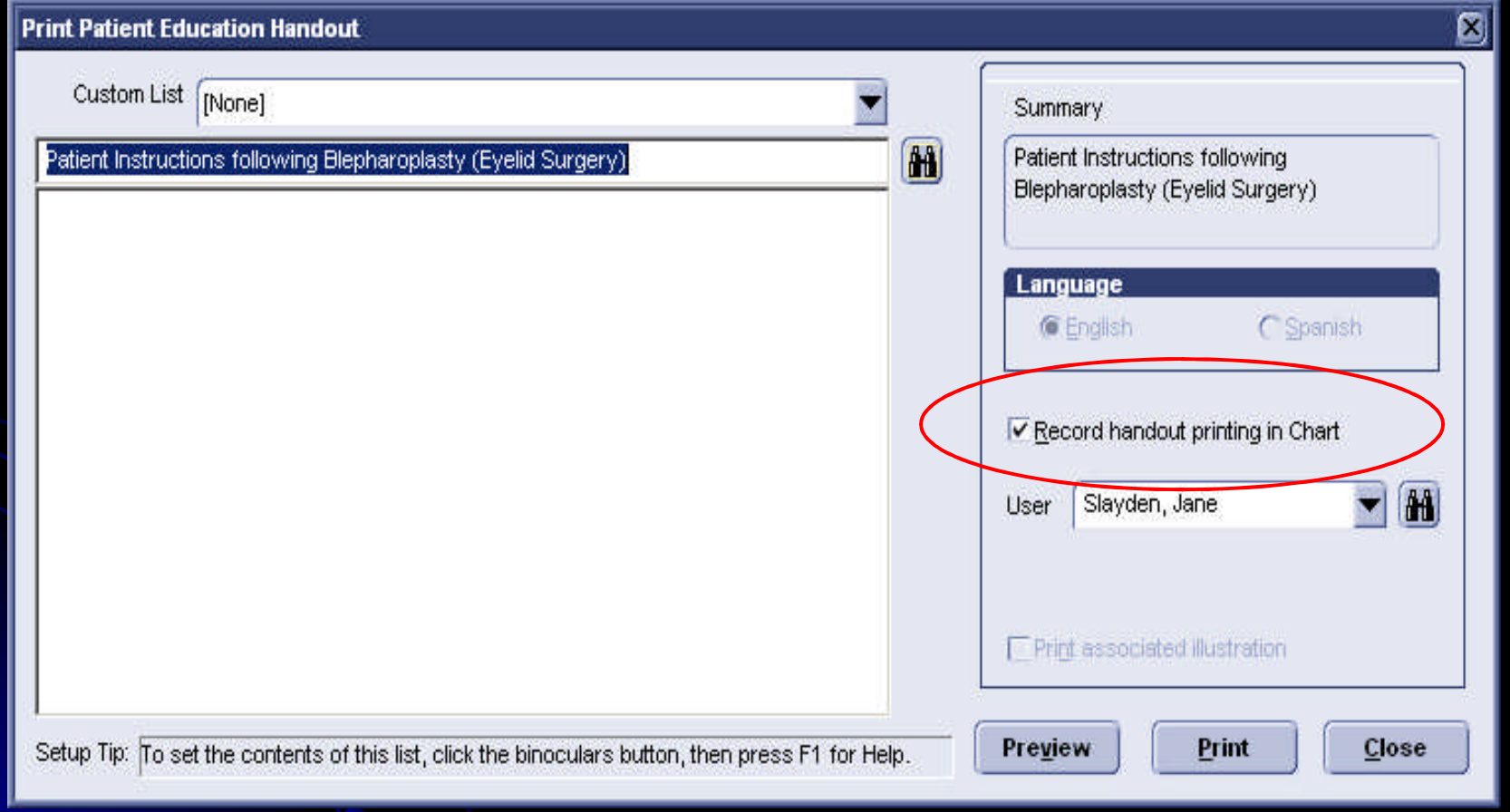

### It is recorded in the chart with the name of the handout.

Cary Grant (Dummy Chart) Chart #: Genetic Privacy Opt Out: YES DECEASED VM NO Home: (701)555-9988 83 Years Old Male DOB: 08/24/1925 Ref Prov: Ref Prov Phone #: Ref Prov Fax#: PCP: Rodger Sleven, MD Primary Ins: 晶 协 鎾 Z 76 Ŵ. 家 会 险 Ť, Find Pt. Handouts Update Phone Nt. Refills Protocols Graph Edit **Sign** Append Route Organize **Medications Alerts/Flags Flowsheet Documents Summary History Problems** Orders Document View: All Alerts(0)/Flags(0) А Drug interactions **Group By Date** P tot 圖 F & All Date v Provider Location Status Summary **H-CO ALL CARD/GCARD/SURG** 01/12/2009 7:37 Int Corr: Handout Printed Jane Slayden **TO** Signed All Echos T 12/19/2008 9:17 Trnscript: Whatever Jane Slayden TOC On Hold ALL GI TOC 12/11/2008 11:03 Ofc Visit Jane Slavden Signed ALL GIAMHGI GI 12/10/2008 4:01 Ord GI: Routing Slip Orders Nicole Bitter Signed All Imaging reports 12/04/2008 1:05 Rx Refill: Clonidine W-ENT All Neuro Jane Slavden Signed  $+ - 8$ **FI-123** ALL ONC 12/04/2008 12:59 Phone: rx request W-ENT Jane Slayden Signed **H** ALL PULM 12/04/2008 12:53 Int Corr: Orders for Imaging and/or Mindy Sukau W-ENT Signed ALL WHGI 12/04/2008 12:48 Ord WENT: Lab/lmaging Orders Edsel Kim MD W-ENT Signed FIL 0 Attach Doc ID: 1192 Properties: Internal Correspondence at TOC on 01/12/2009 7:37 AM by Jane Slayden Printed Handout: - Patient Instructions following Blepharoplasty (Eyelid Surgery) Signed by Jane Slayden on 01/12/2009 at 7:37 AM

### Each division can have a specific folder of Handouts

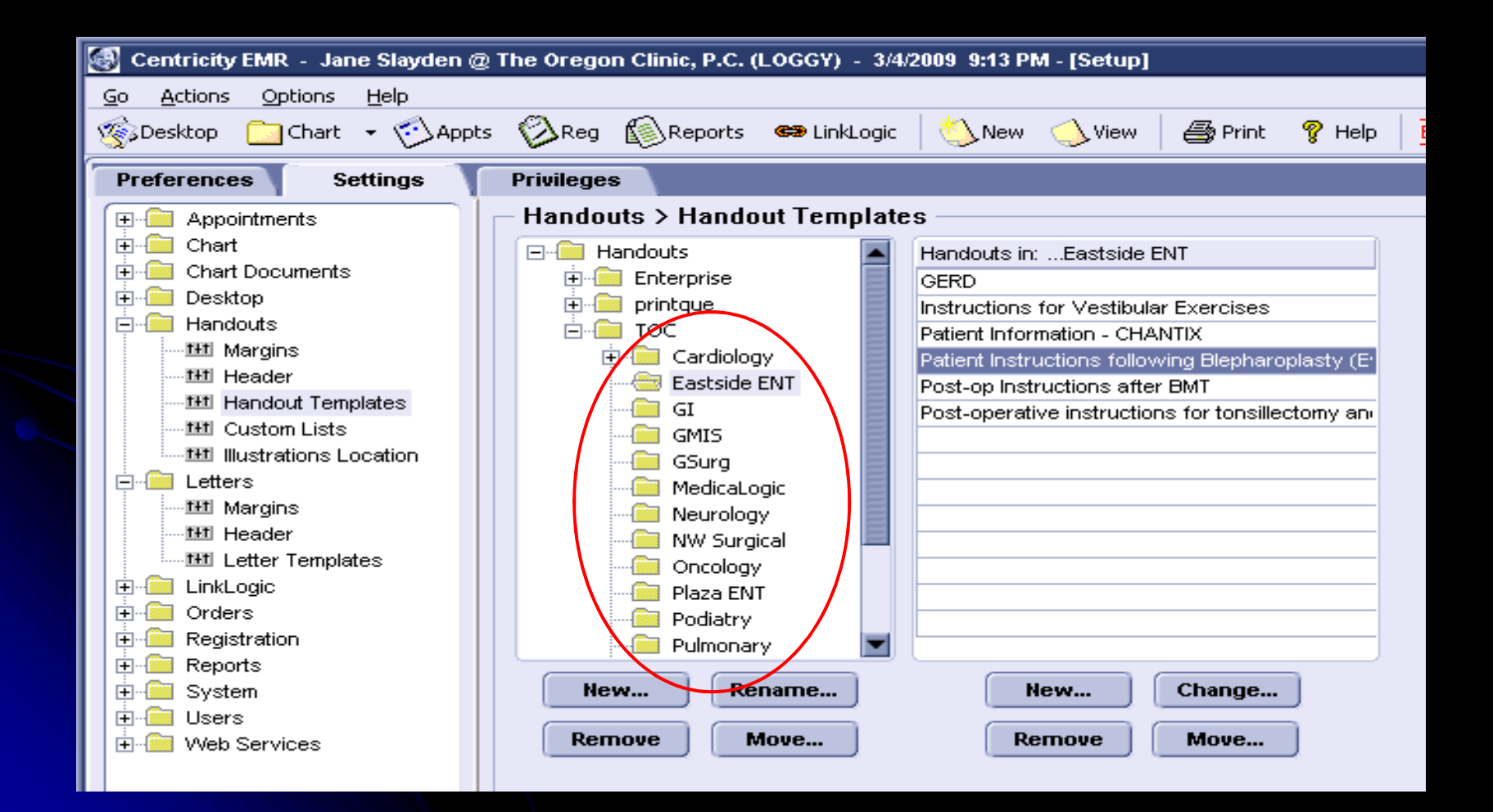

### **Creating Handouts**

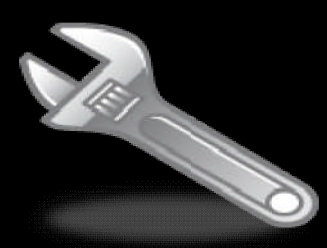

### Go > Setup > Settings > Handouts > Handout **Templates**

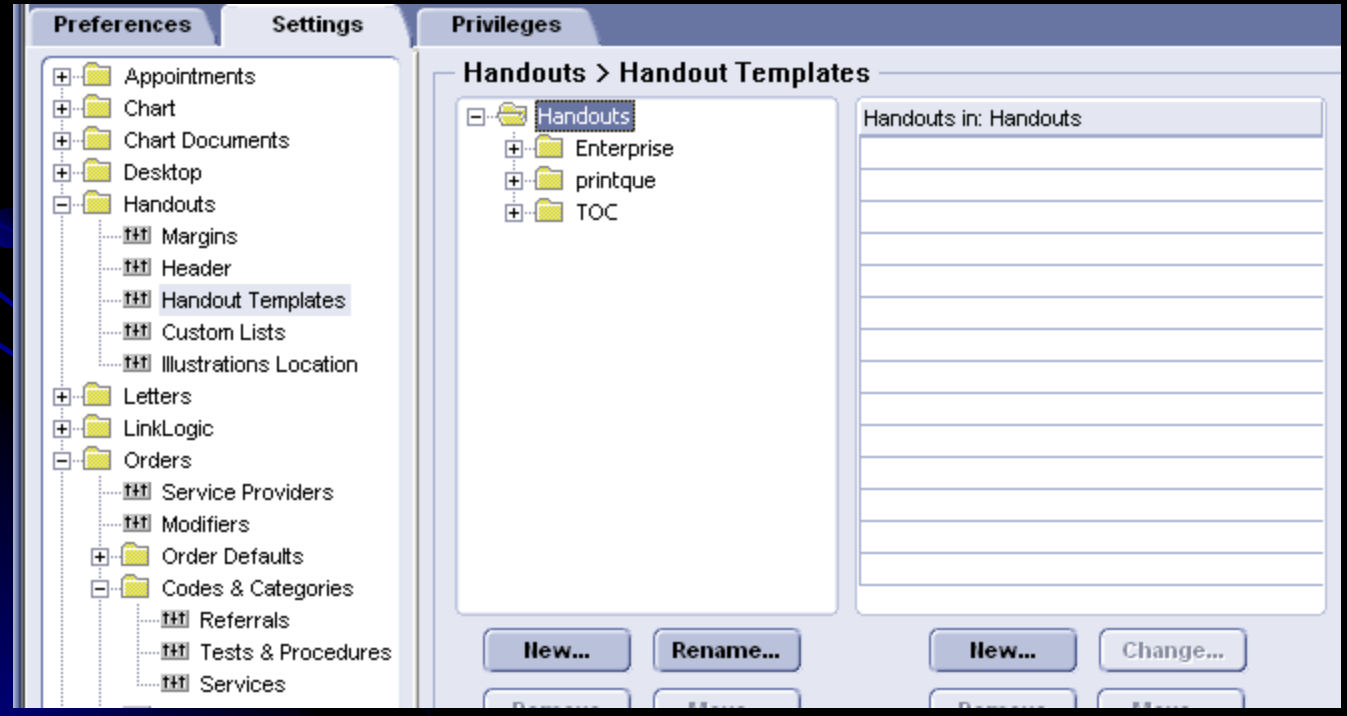

### Choose the appropriate folder or create a new folder under Handouts.

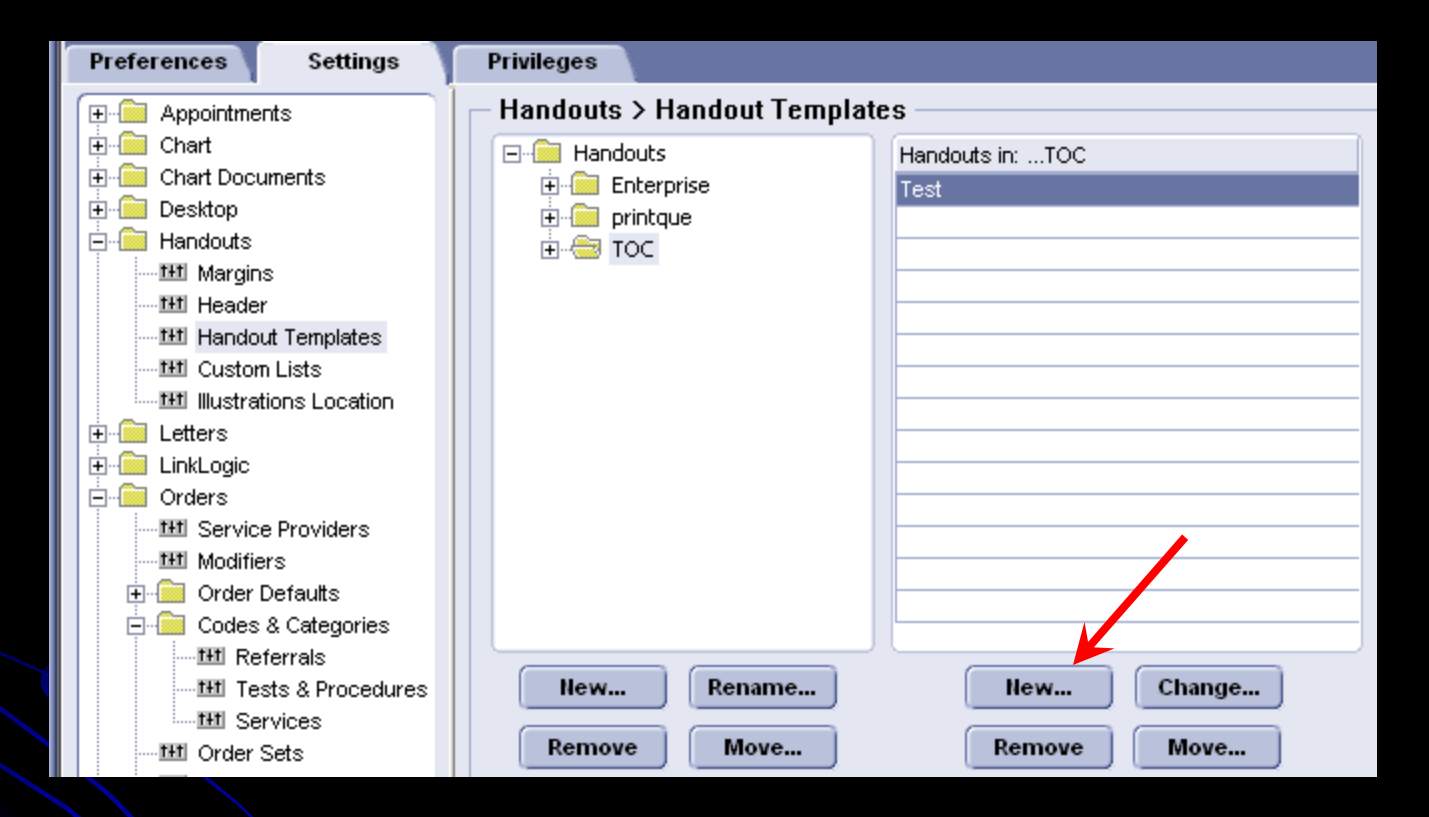

### Click "New" to create a new handout.

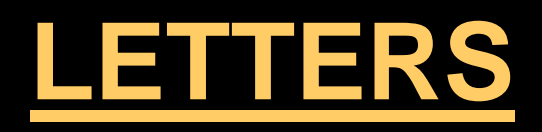

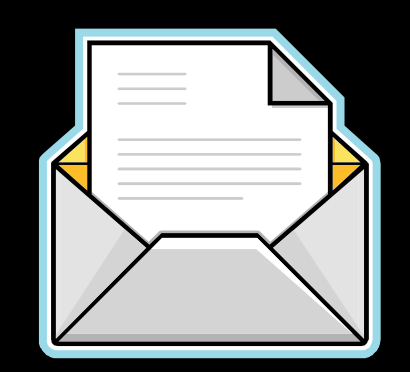

# **• Return to Work/School**

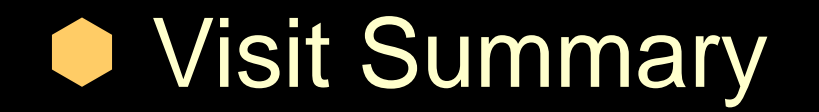

# Letters to other Providers

# Return to Work/School

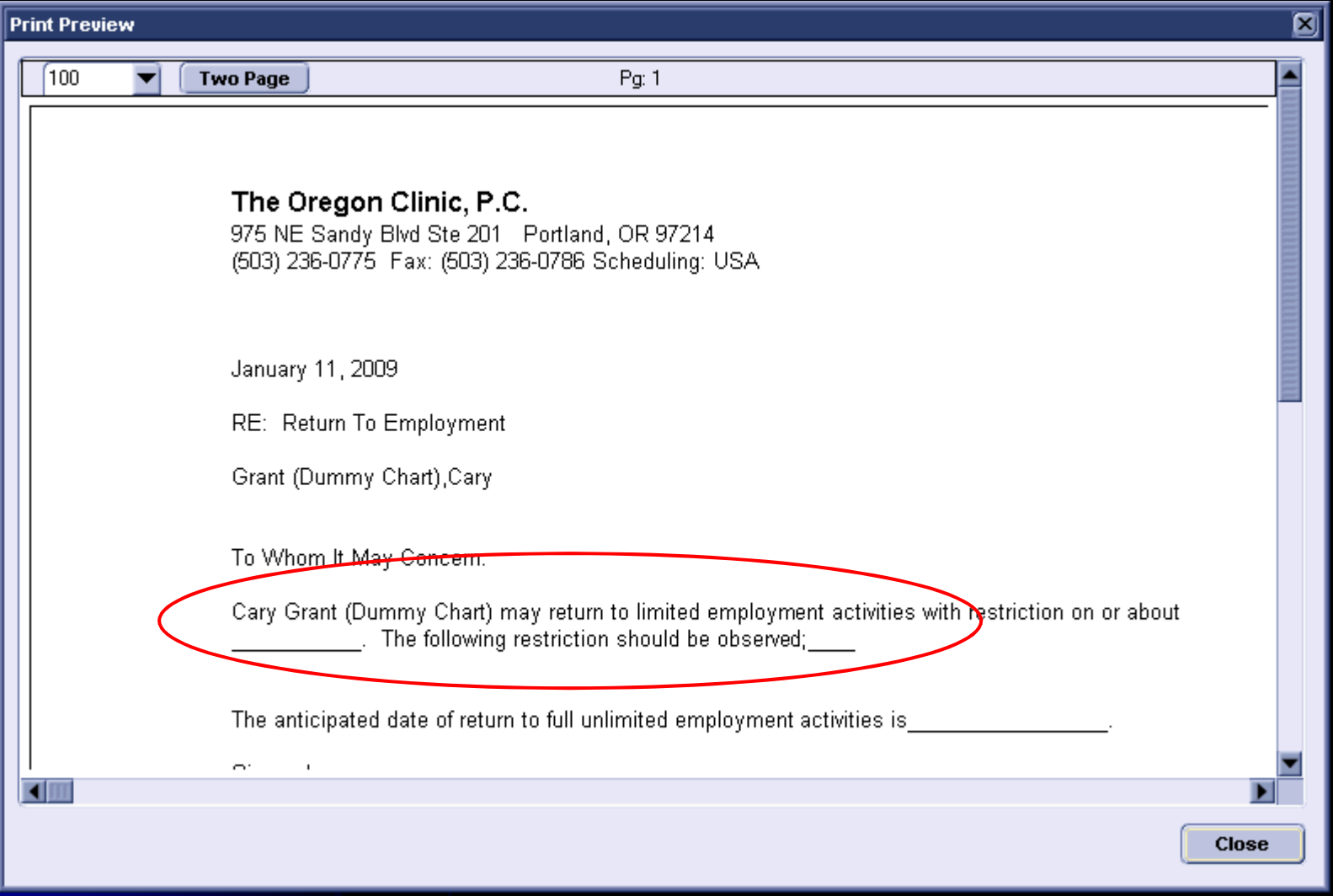

# Visit Summary

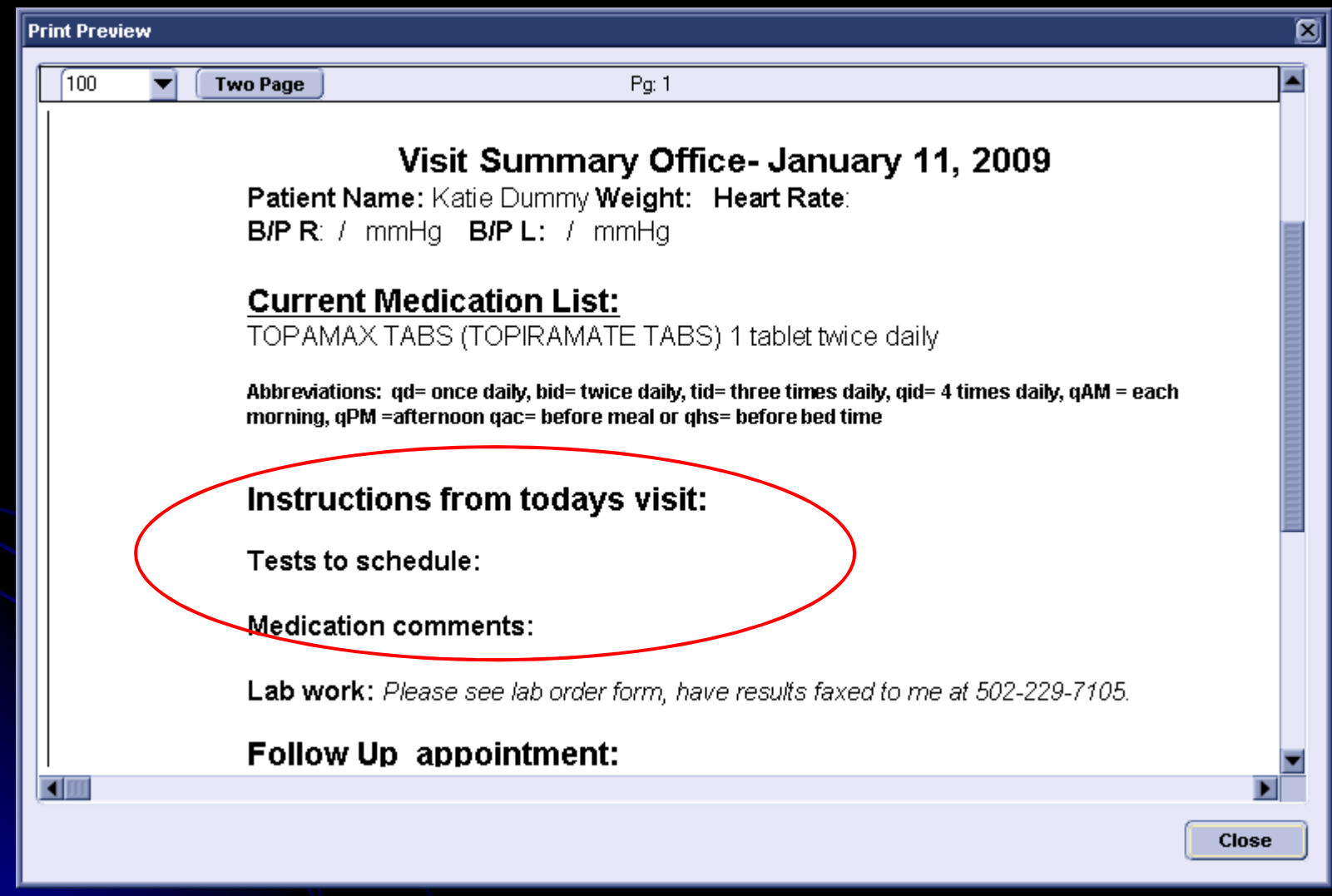

# Letters to other Providers

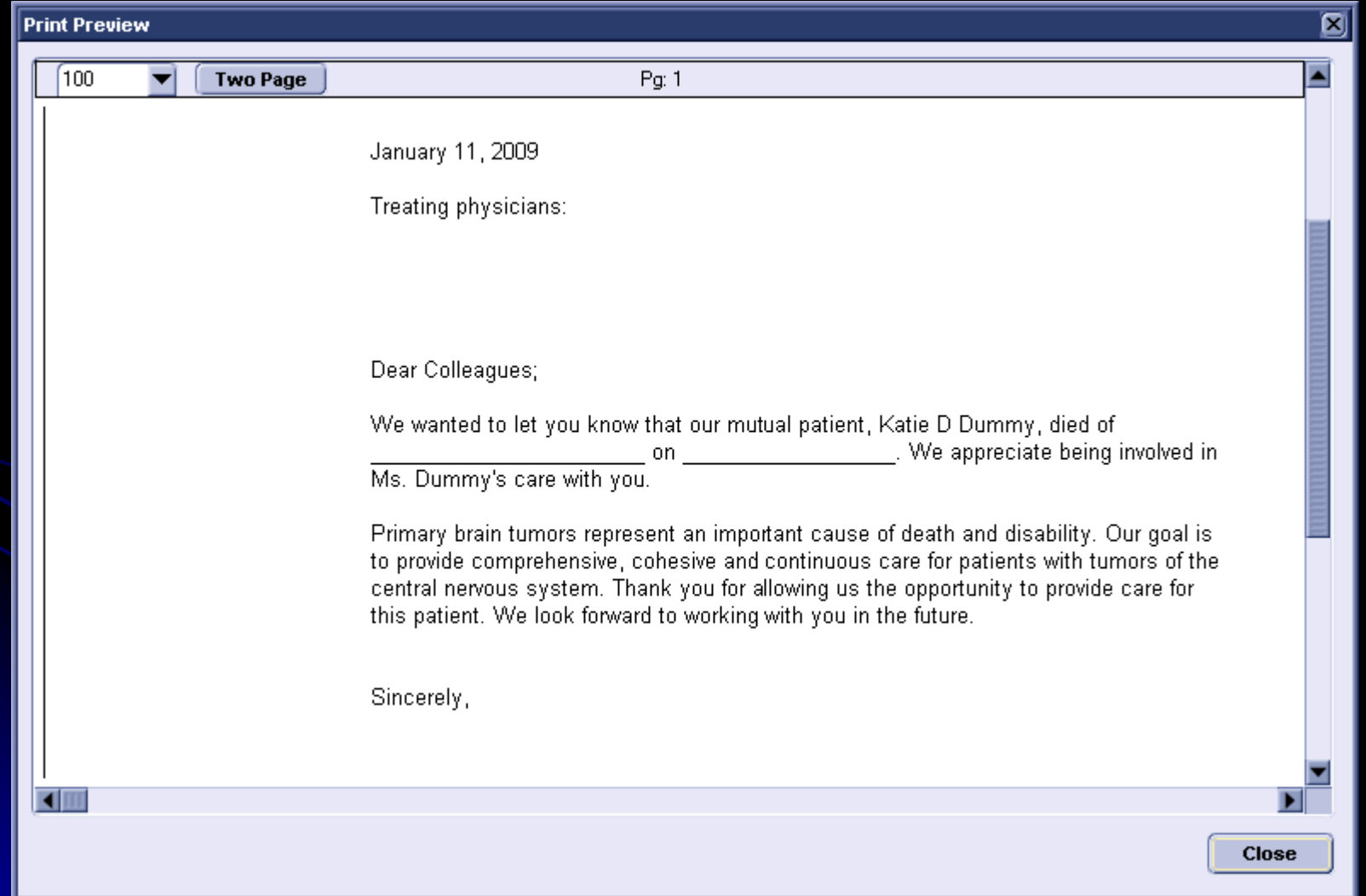

### Handouts and Letters can include Data Symbols and Obsterms

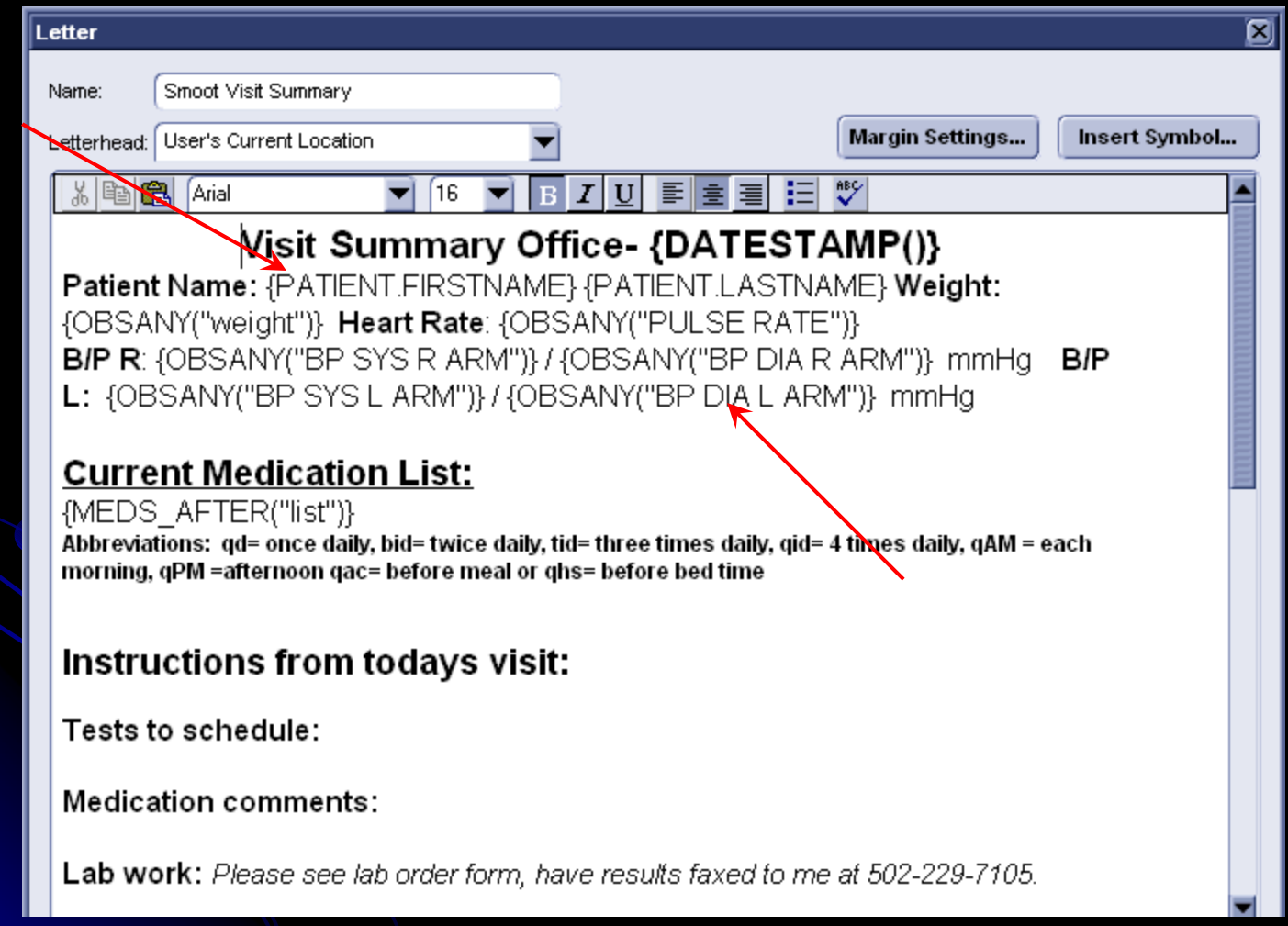

### Letters can be personalized with the patient's name and title.

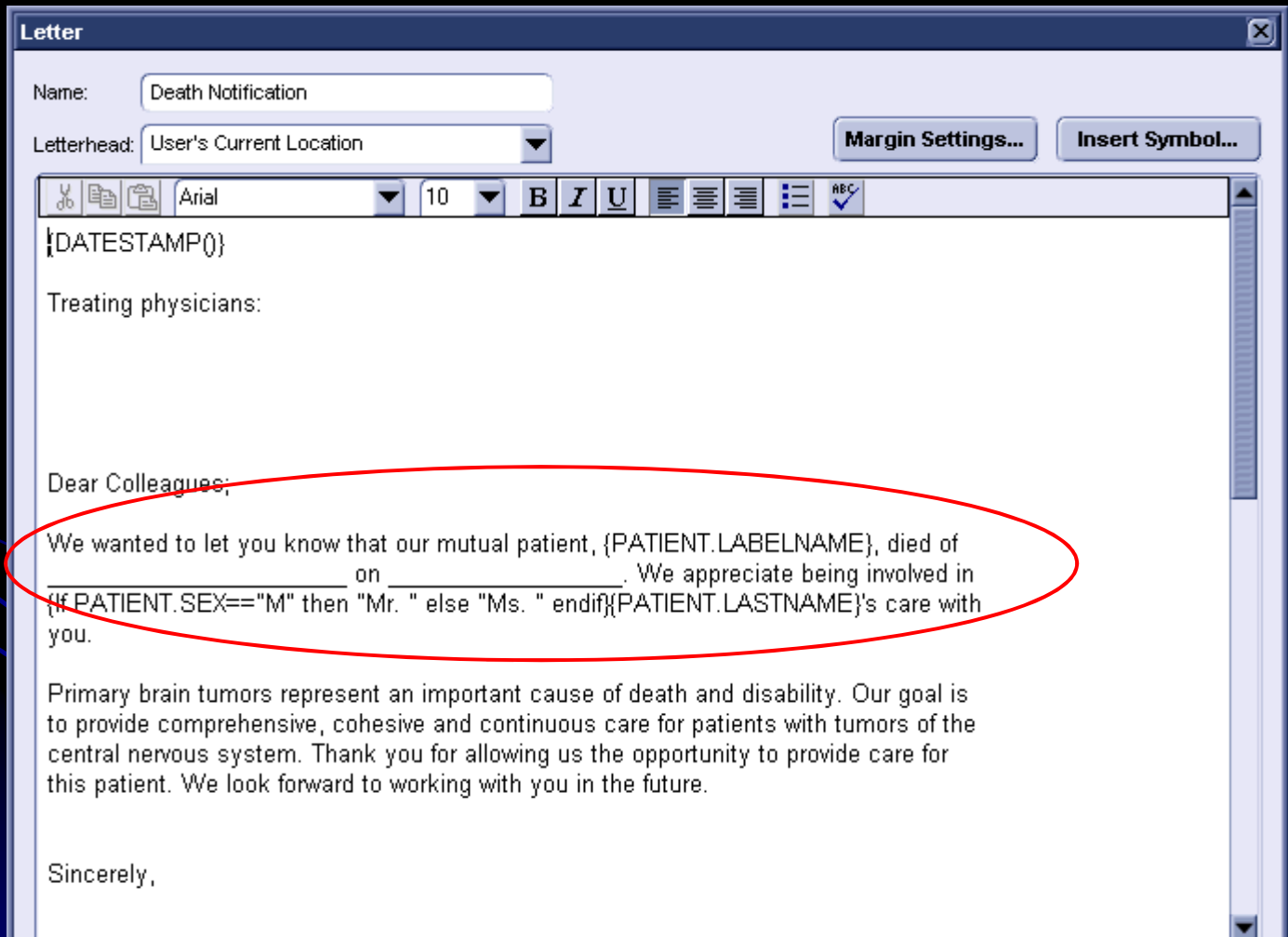

# **HELP is Helpful**

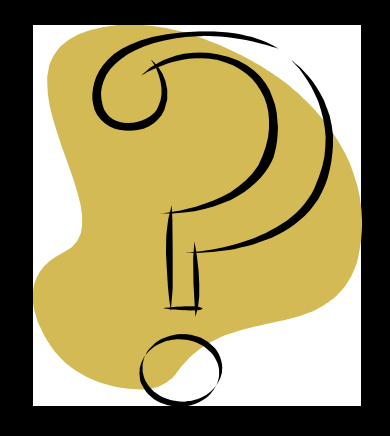

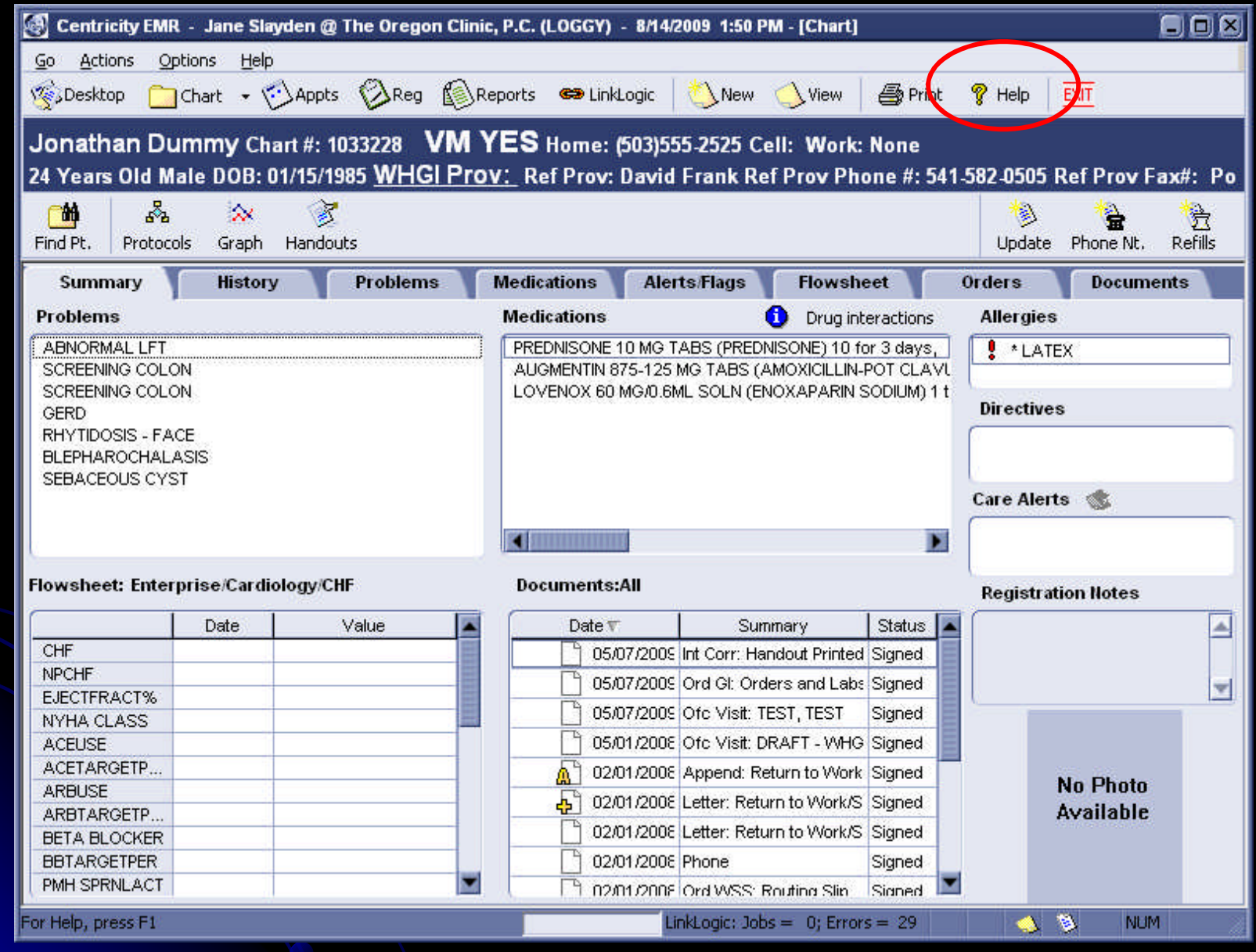

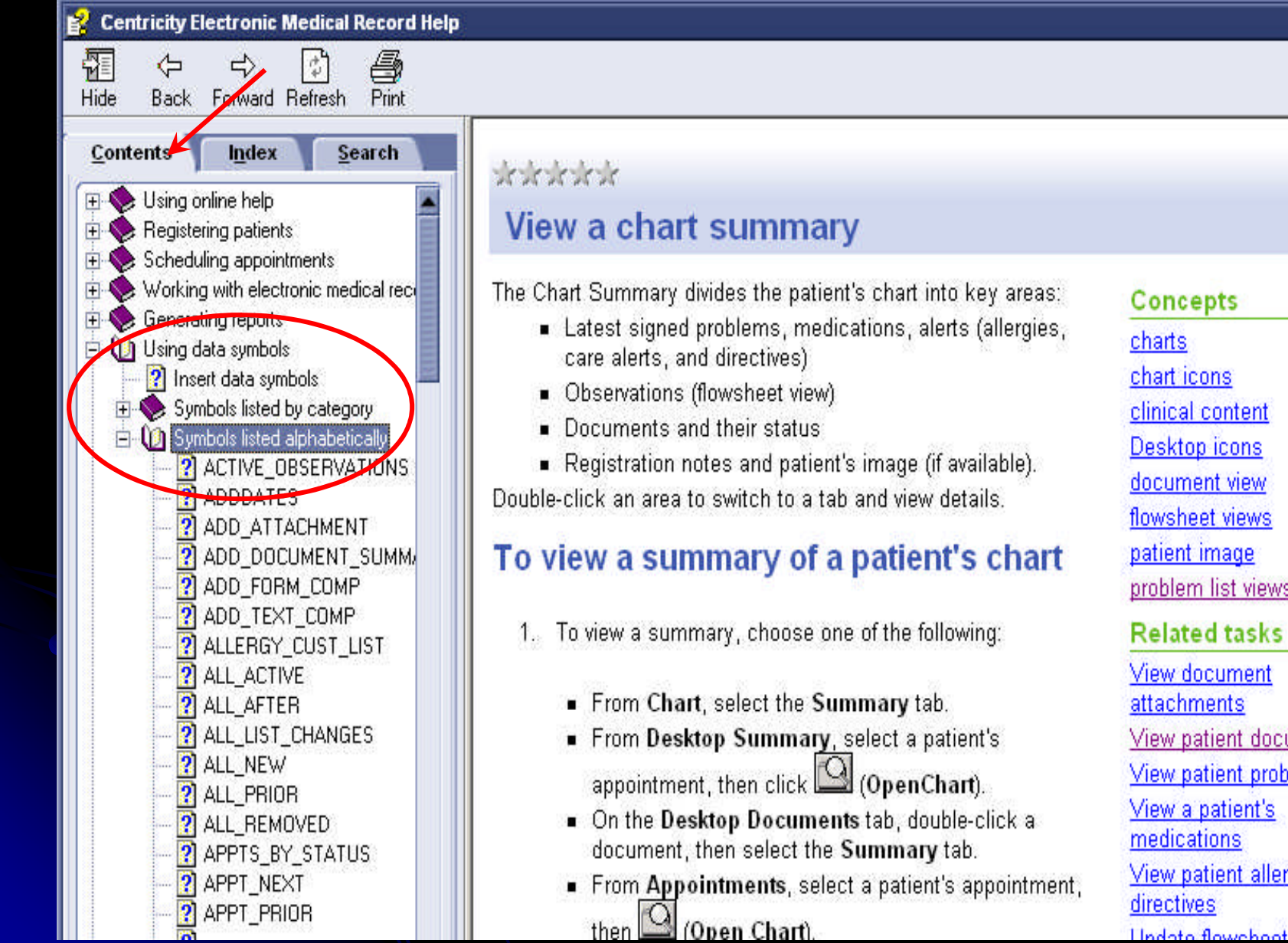

chart icons clinical content Desktop icons document view flowsheet views patient image problem list views **Related tasks** View document attachments View patient documents View patient problems View a patient's medications View patient allergies or

 $\blacksquare$  $\blacksquare$ 

**E** Centricity Electronic Medical Record Help

 $\Rightarrow$ 

Back Forward Refresh

 $\boxed{\frac{1}{4}}$ 

ê

Print

罹

Hide

⇦

#### $\blacksquare$  $\blacksquare$  $\blacksquare$

#### $\blacktriangle$

#### **Index Contents** Search 圜 **?** ORD\_REQUESTER 2 ORD\_SERV\_PROV\_ADDR 2 ORD SERV PROV BUS 2 ORD\_SERV\_PROV\_NAME **?** ORD SERV PROV PHON **?** ORD\_WITH\_DIAG PATIENT ADDRESS1 **?** PATIENT ADDRESS2 **?** PATIENT AGE **2** PATIENT. AGEINMONTHS **2** PATIENT ALTPHONE PATIENT. BLBANNER 2 PATIENT.\_CASUALNAME **2** PATIENT CELLPHONE **?** PATIENT.CITY PATIENT.COUNTRY **2** PATIENT DATEOFBIRTH **2** PATIENT DATEOFDEATH **?** PATIENT.EMAIL **2** PATIENT EMPLSTATUS PATIENT ENTITLEMENTS **?** PATIENT EXTERNALID **?** PATIENT FAXPHONE **2** PATIENT FIRSTNAME **2** PATIENT FORMATTEDAG **?** PATIENT.HOMELOCATION 2 PATIENT.HOMELOCATION **?** PATIENT.ISPATIENT **?** PATIENT LABELADDRESS **?** PATIENT LABELNAME PI PATIENT LABELNAMESTA **?** PATIENT LASTNAME **?** PATIENT MARITALSTATU **?** PATIENT MEDRECNO

#### John Kill

#### **PATIENT, FIRSTNAME**

#### description

Returns the patient's first name.

#### type

Data symbol text

#### syntax

PATIENT.FIRSTNAME

#### arguments

N/A

#### when to evaluate

When Inserted in Note or Continuously

#### returns

The current patient's first name

#### comment

This information comes from and can be changed on the Registration Patient tab. Click Change to view or change registration data.

#### example

{PATIENT.FIRSTNAME}

returns

Kevin

#### where used

Chart: Patient banners, headers and templates for letters and handouts, text components, chart notes, and quick text

Encounter Form Editor: Data Display items with Patient Attribute connections, visibility conditions, and MEL expressions

#### PATIENT. CASUALNAME PATIENT. BLBANNER PATIENT. TRBANNER PATIENT.LABELNAME PATIENT.LASTNAME

**Related symbols** 

PATIENT.MIDDLENAME

**E** Centricity Electronic Medical Record Help

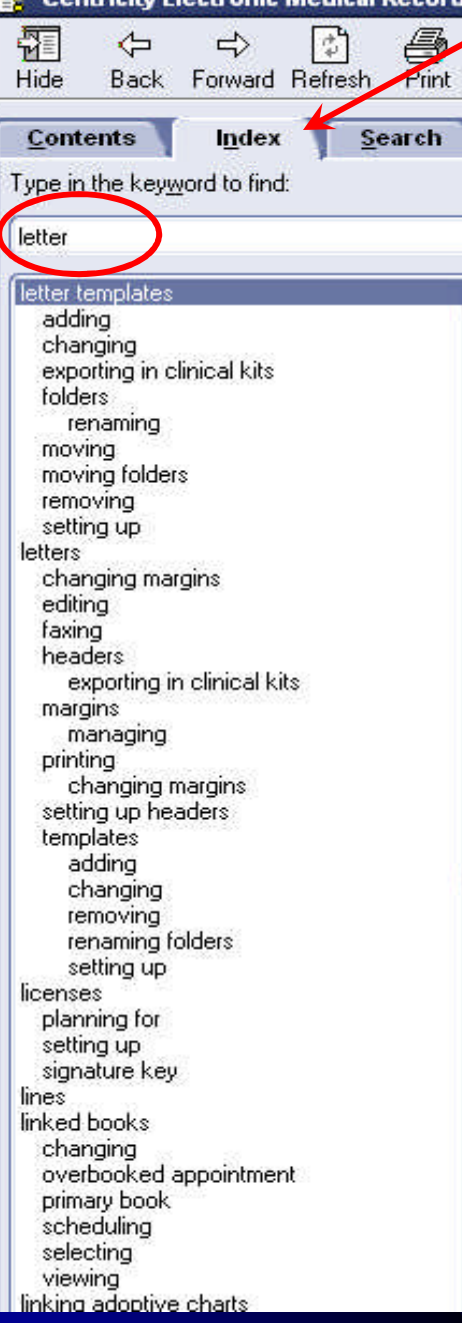

#### skok skok

#### **About letter templates**

Letter templates let you reuse common blocks in patient letters (as opposed to Orders letters), and customize them with patientspecific information when you create the letters. You also have the option to save the customized copies of letters as documents in patients' charts.

The DOFIRST clinical kit contains letter templates for common types of patient encounters.

As with other types of clinical content, you may need to modify some of the predefined letter templates or to delete others. You can also create new templates if the application doesn't include exactly what you need. For example, as part of a protocol, you may create preventive care reminder letters for pap smears, mammograms, and cholesterol screenings.

You also may want to create standard, approved letters for certain legally sensitive matters.

#### Letter templates and multiple locations of care

You can print letters on pre-printed letterhead or the application can print the clinic or patient's location of care address and phone number in the upper left corner of the letter.

Letters are not affected by location of care printing defaults. As each letter template is designed, you can select one of the following locations as the default. In addition, you can change the default for an individual letter at the time of printing.

- Patient's Home Location
- User's Home Location
- User's Current Location
- Enterprise Name
- Responsible Provider's Home Location

#### **Concepts**

clinical content clinical content and multiple locations of care **DOFIRST kit** 

#### Related tasks

**Export clinical kits** Import clinical kits **Print patient letters** Process map: Setting up clinical content. Set up headers for letters Set up letter templates Set up margins for letters

# **QUICK TEXT**

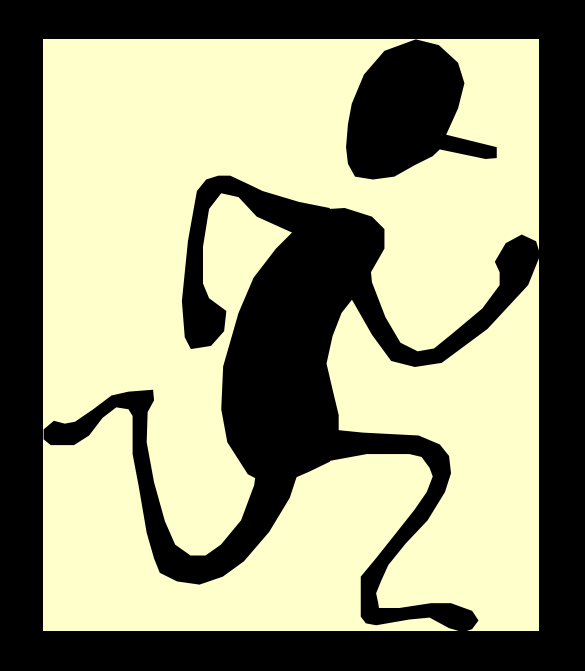

### Ideas for the Use of Quick Text

**• Medication Instructions** 

**• Review of systems** 

Addition of formatting

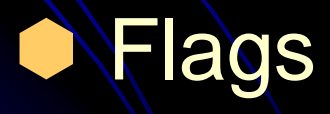

# Adding Medication Instructions

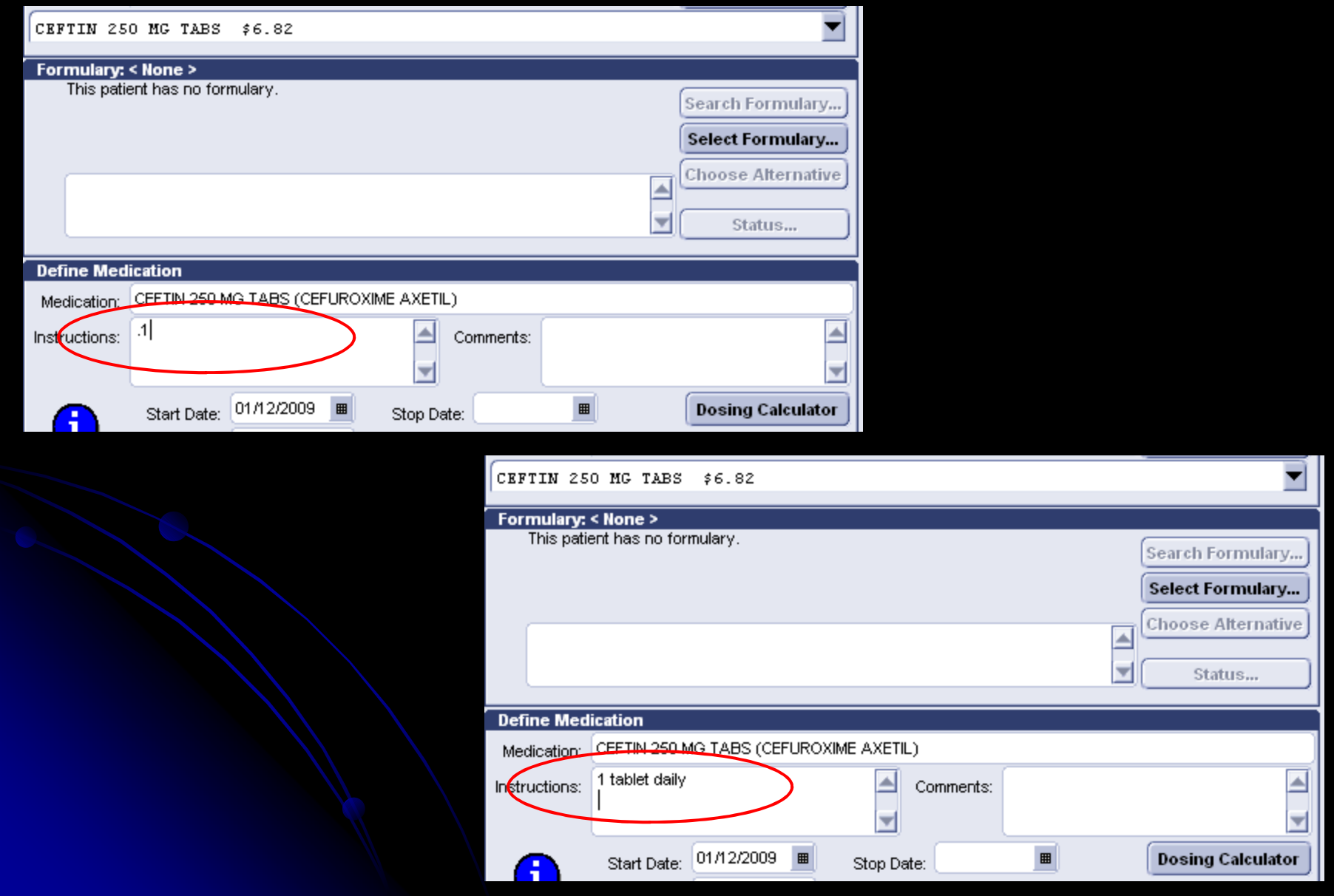

# Review of Systems

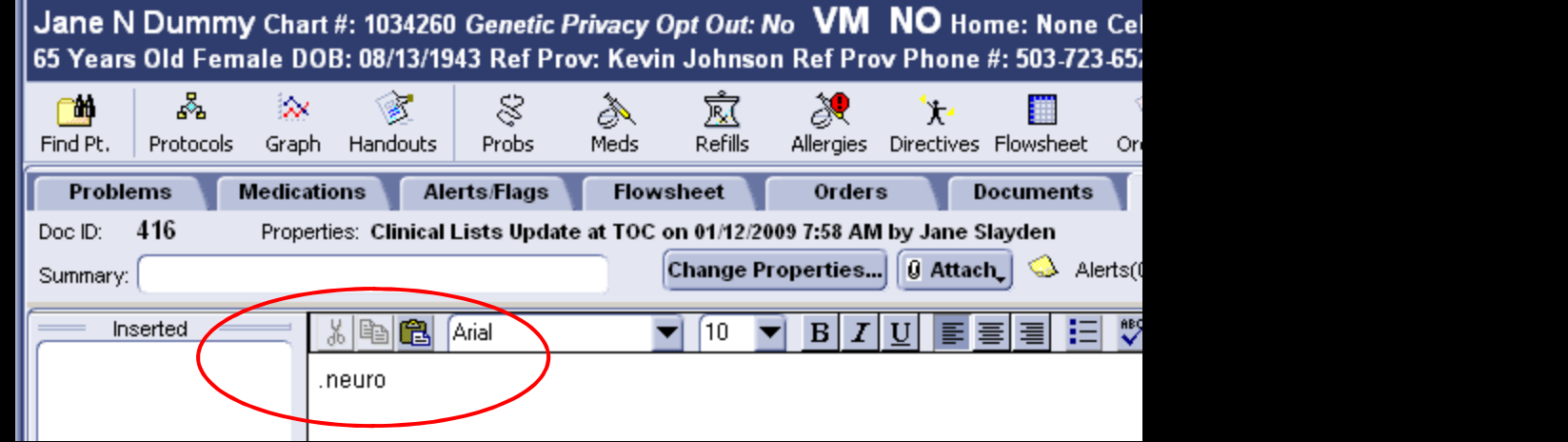

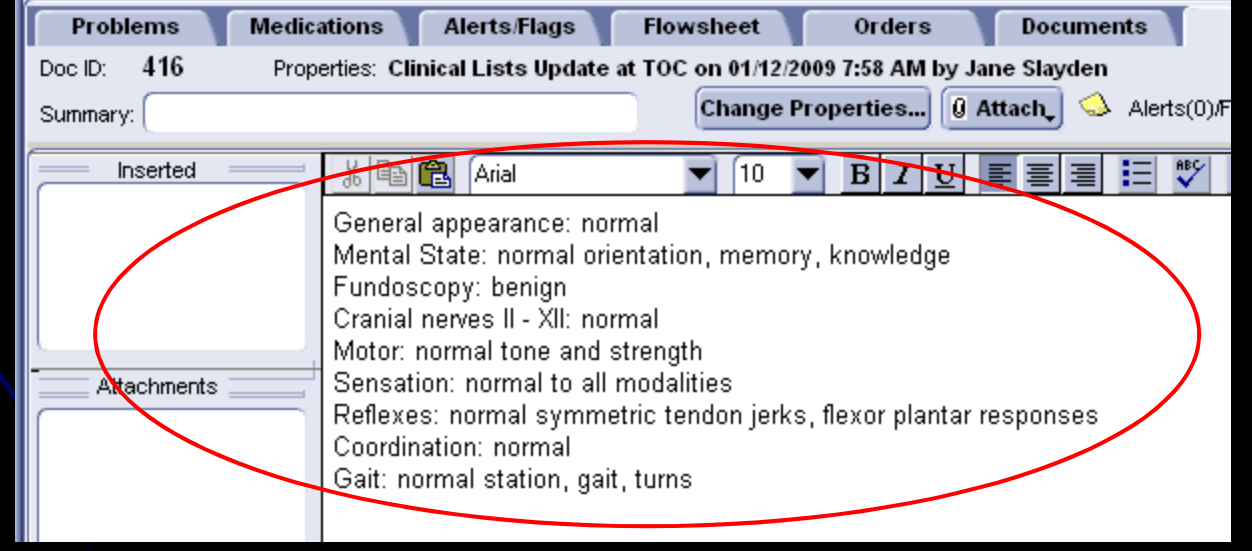

### Quick Text Can Include Formatting

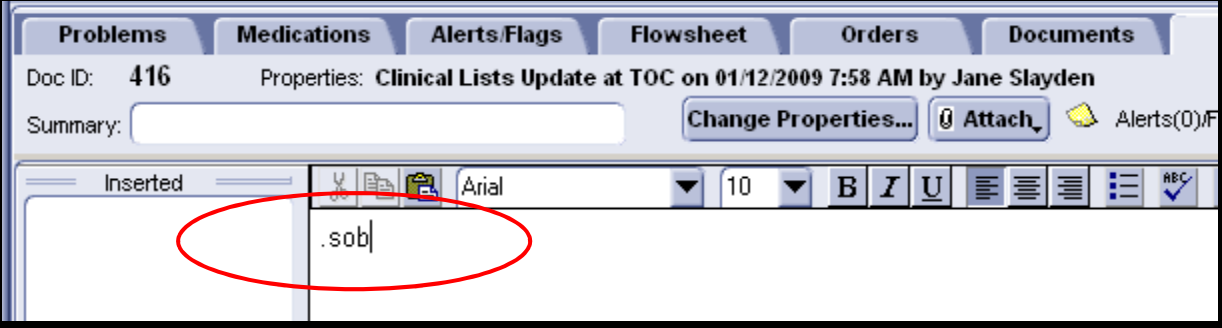

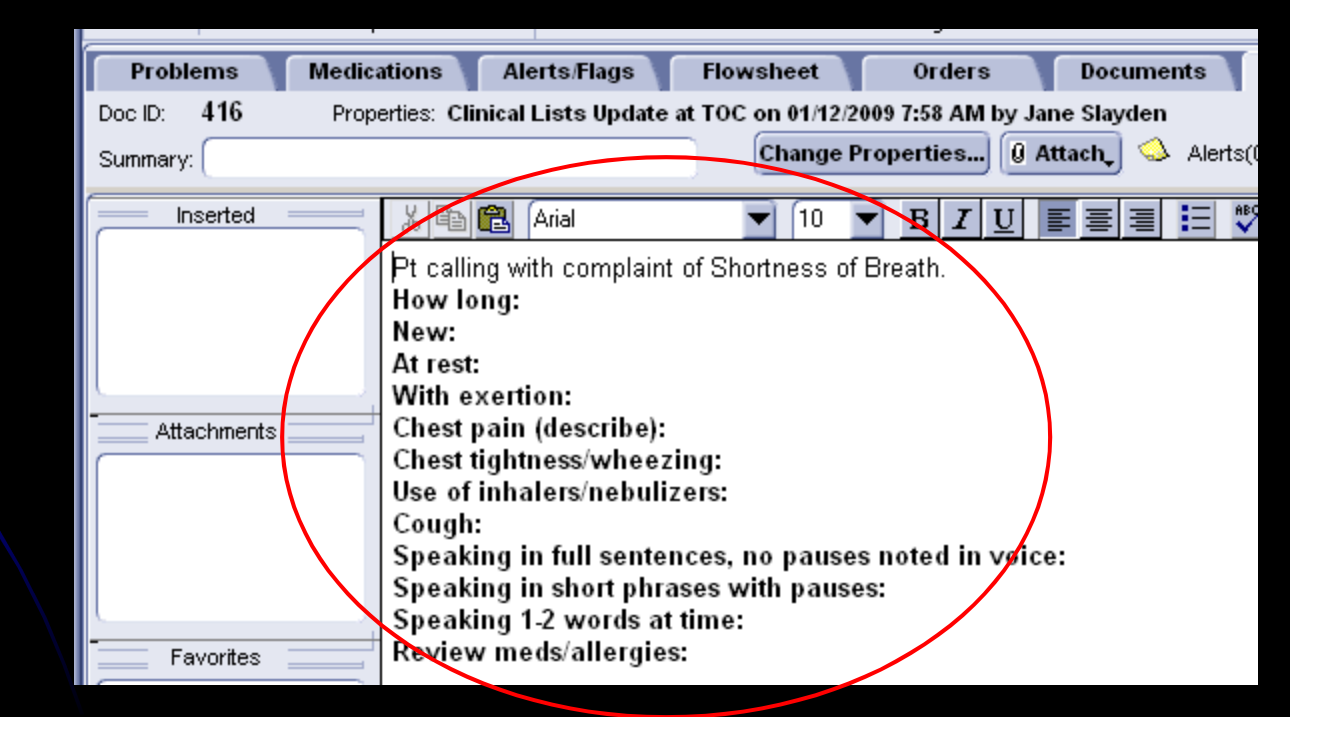

### Create a Text Component

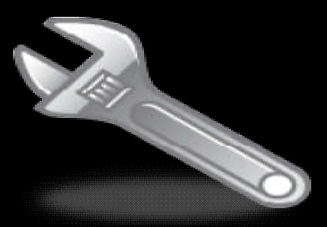

### Go > Setup > Settings > Chart Documents > Text **Components**

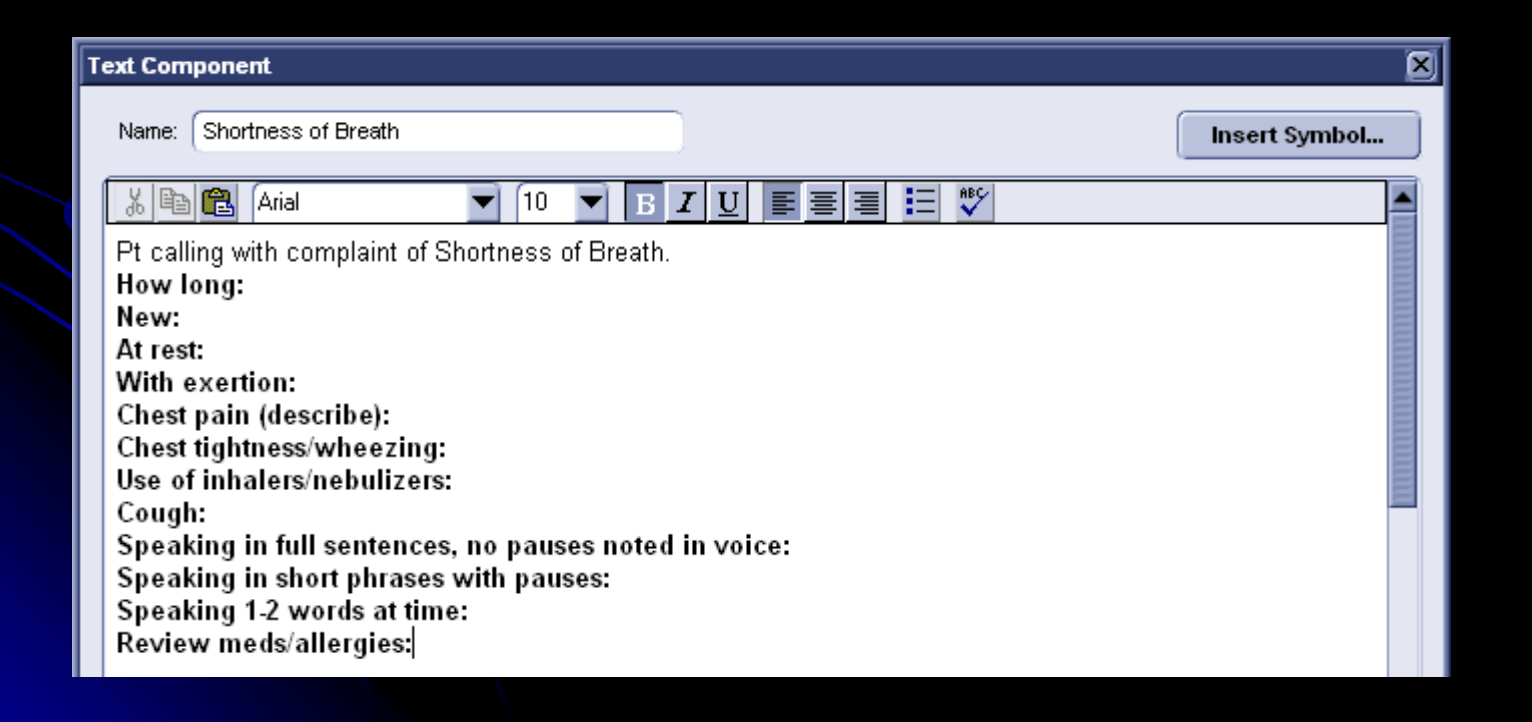

# Options > Quick Text > Global Use

### Add the quick text with an {INSERT\_TEXT\_COMP()}

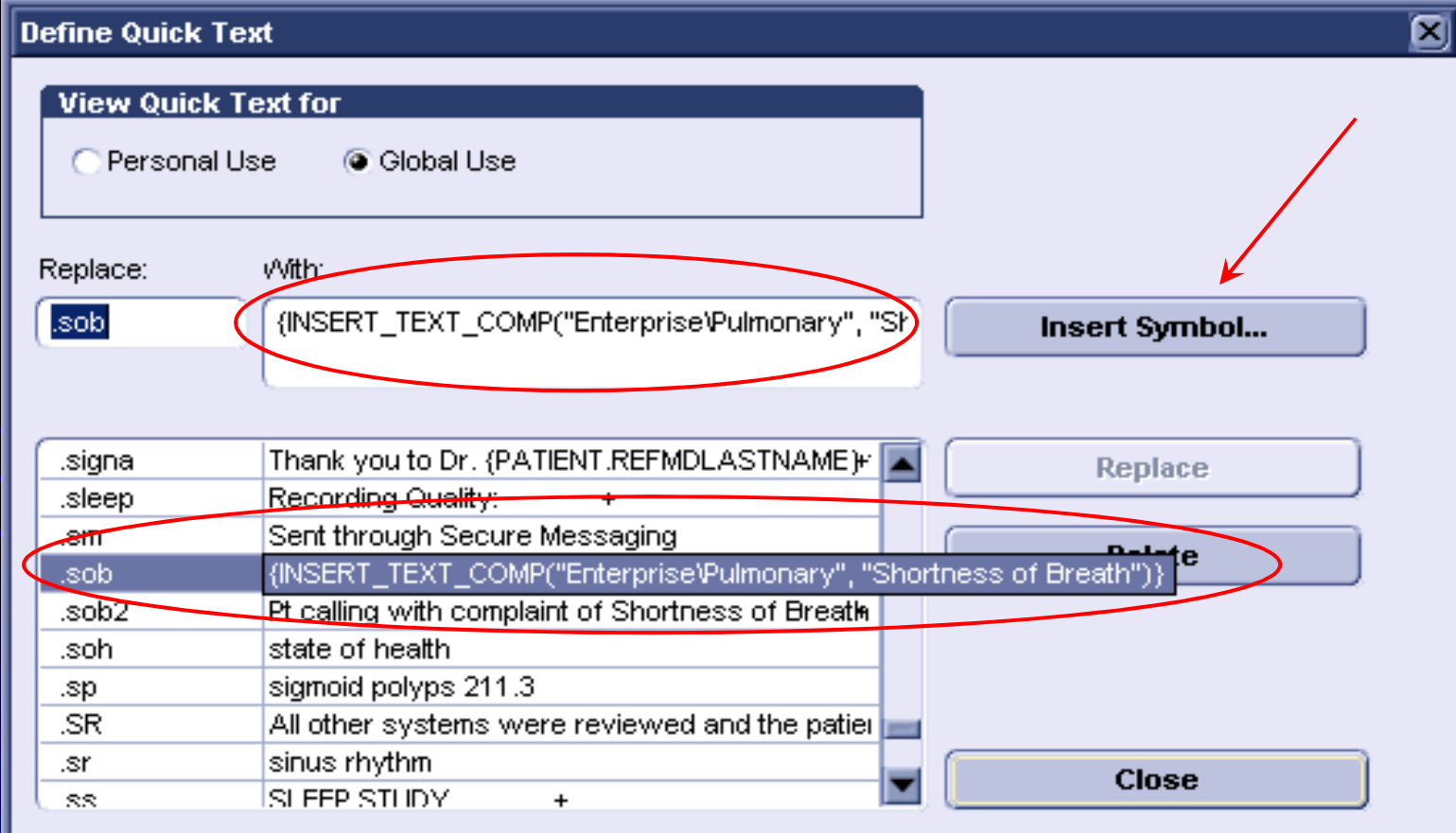

# Quick Text in Flags

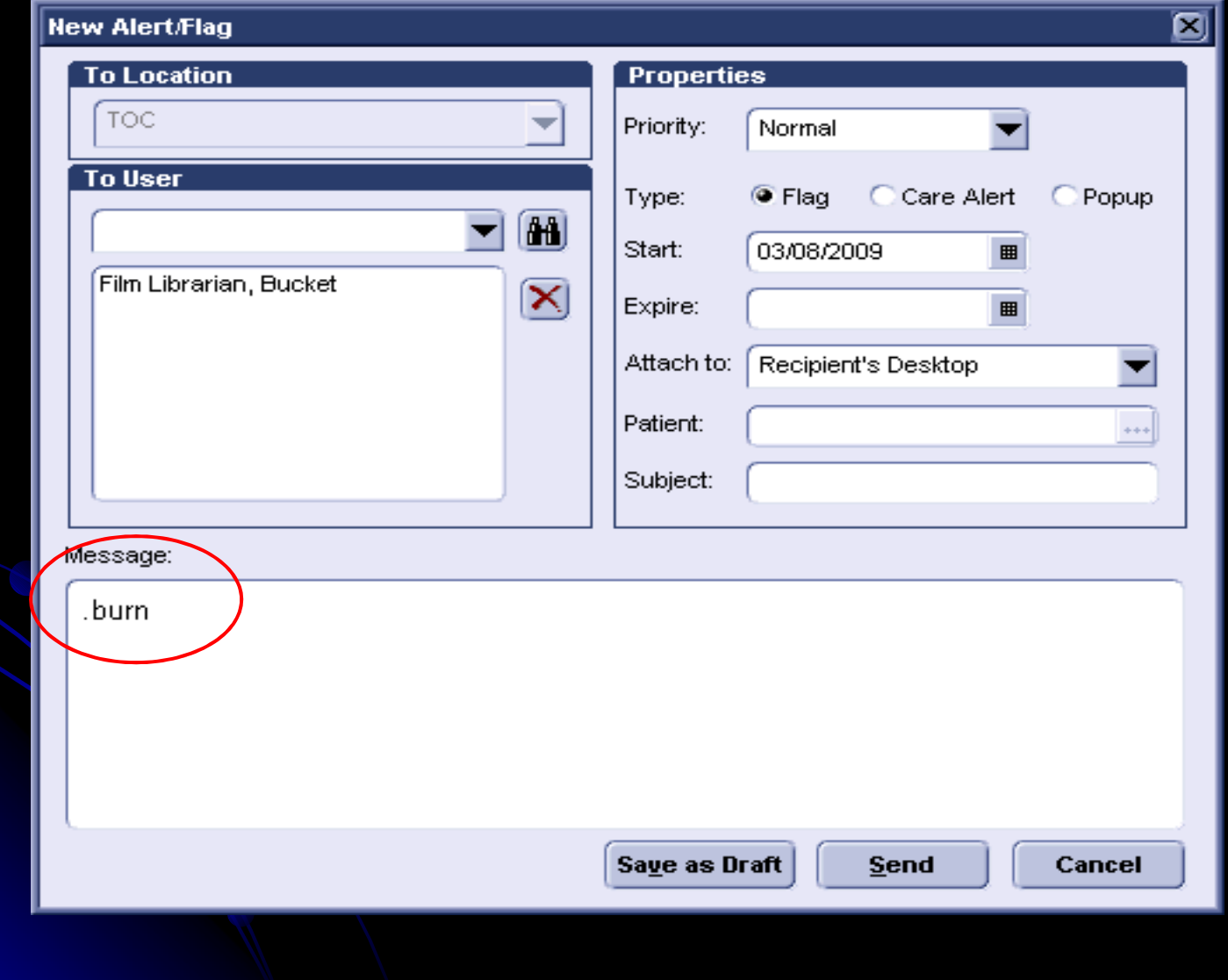

#### **New Alert/Flag**

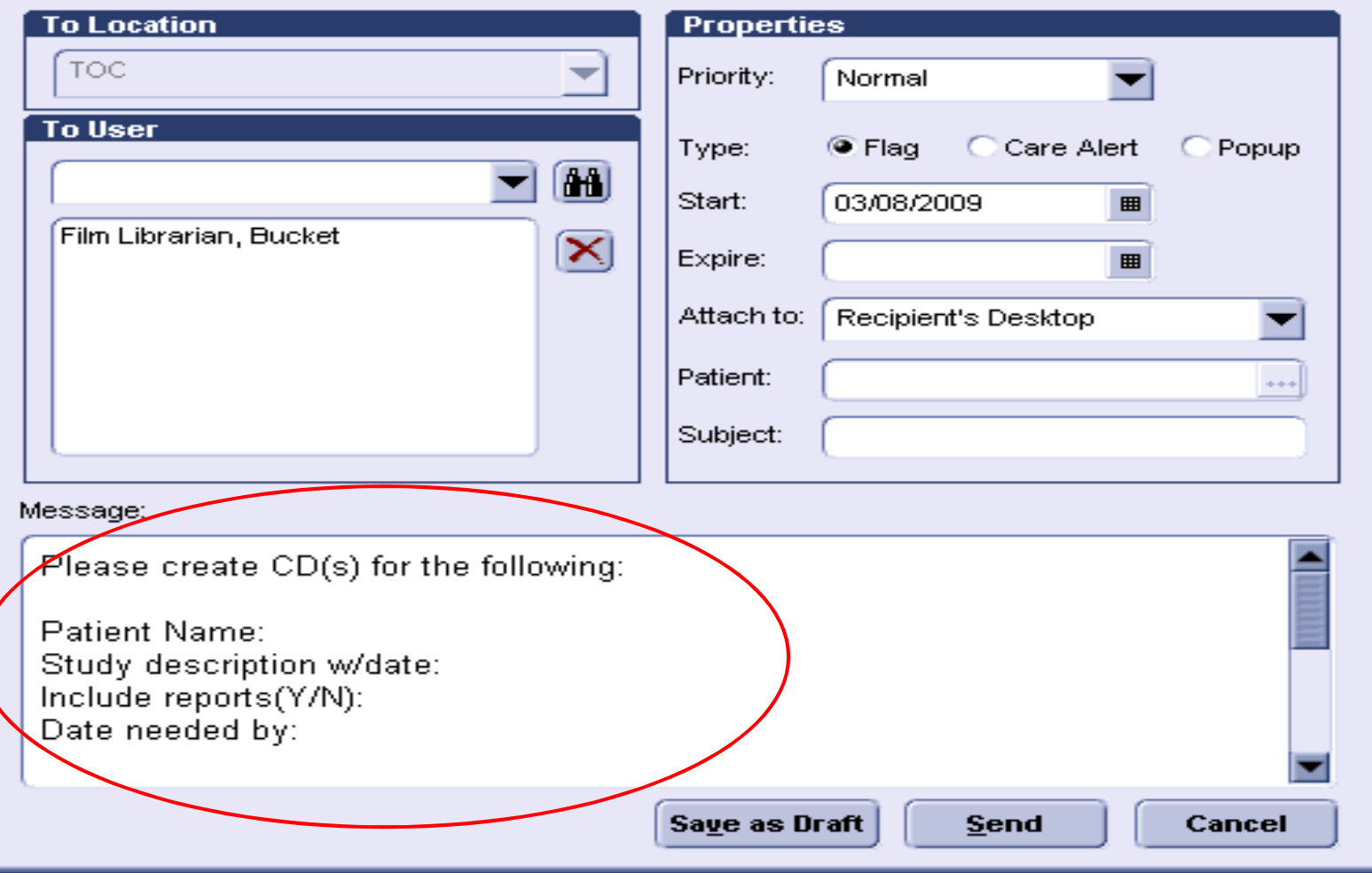

◙

# **MEL\_SEND\_FLAG**

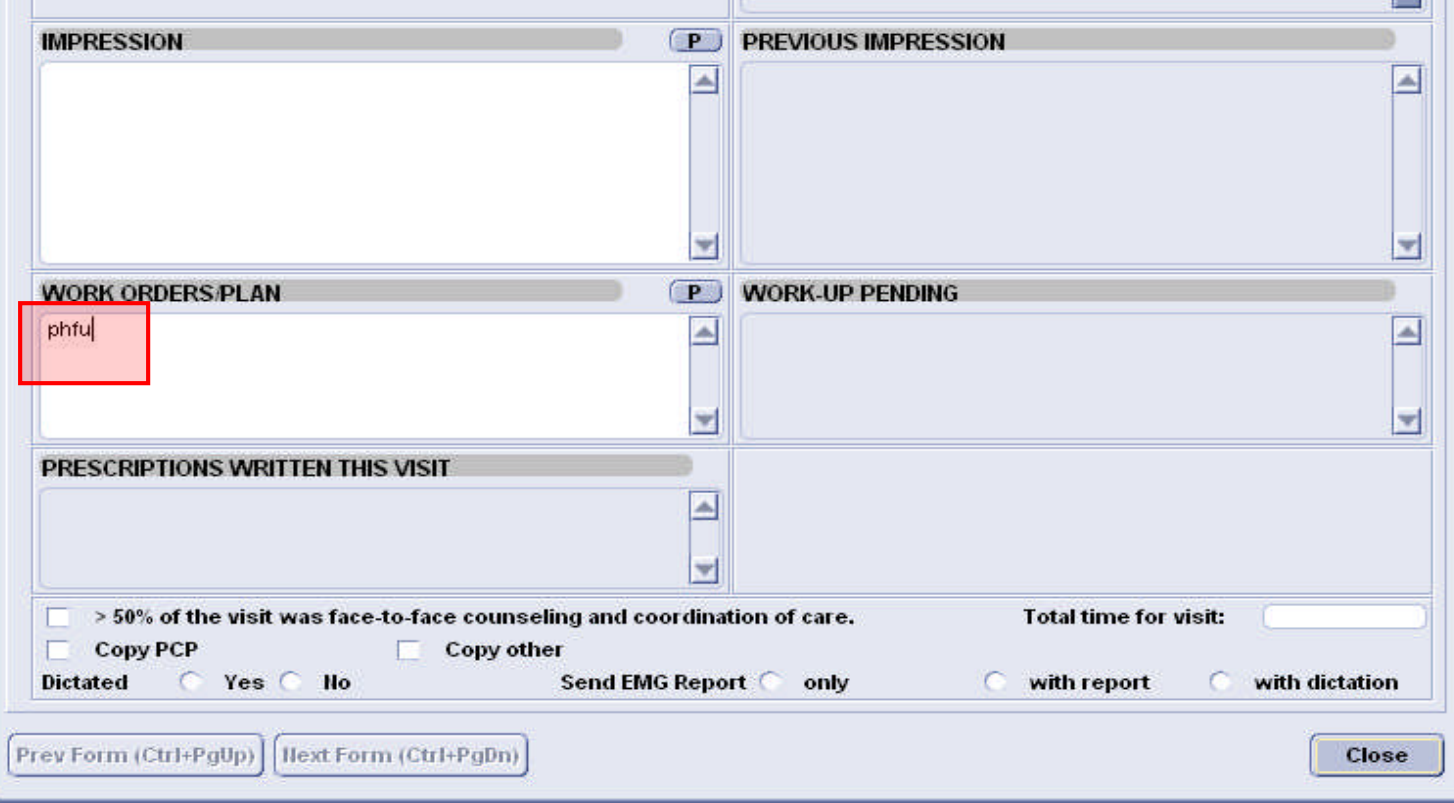

Reminder flag for Provider to follow-up with the patient. Includes text for translation.

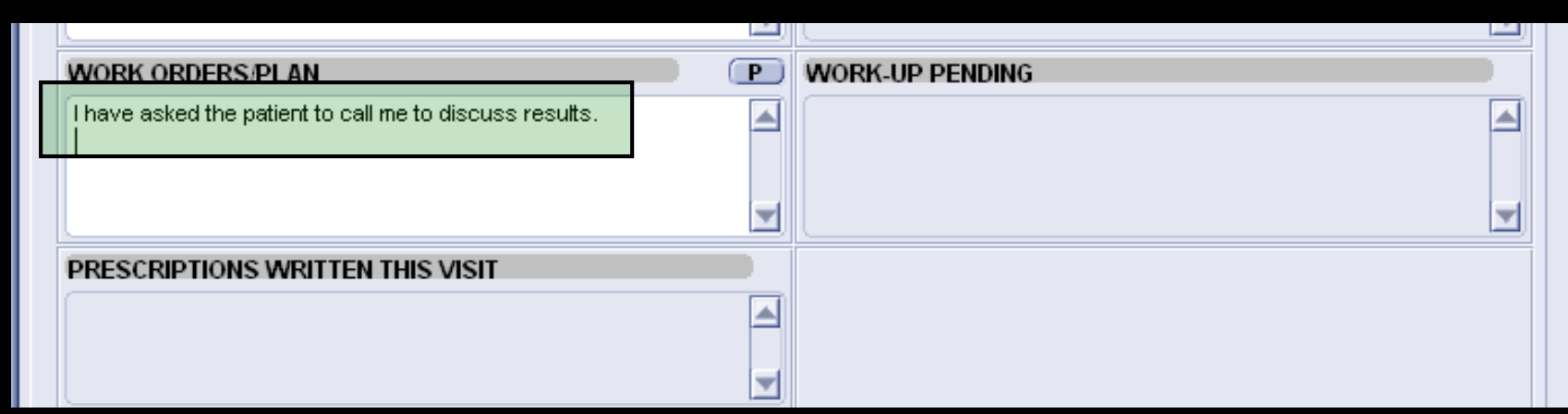

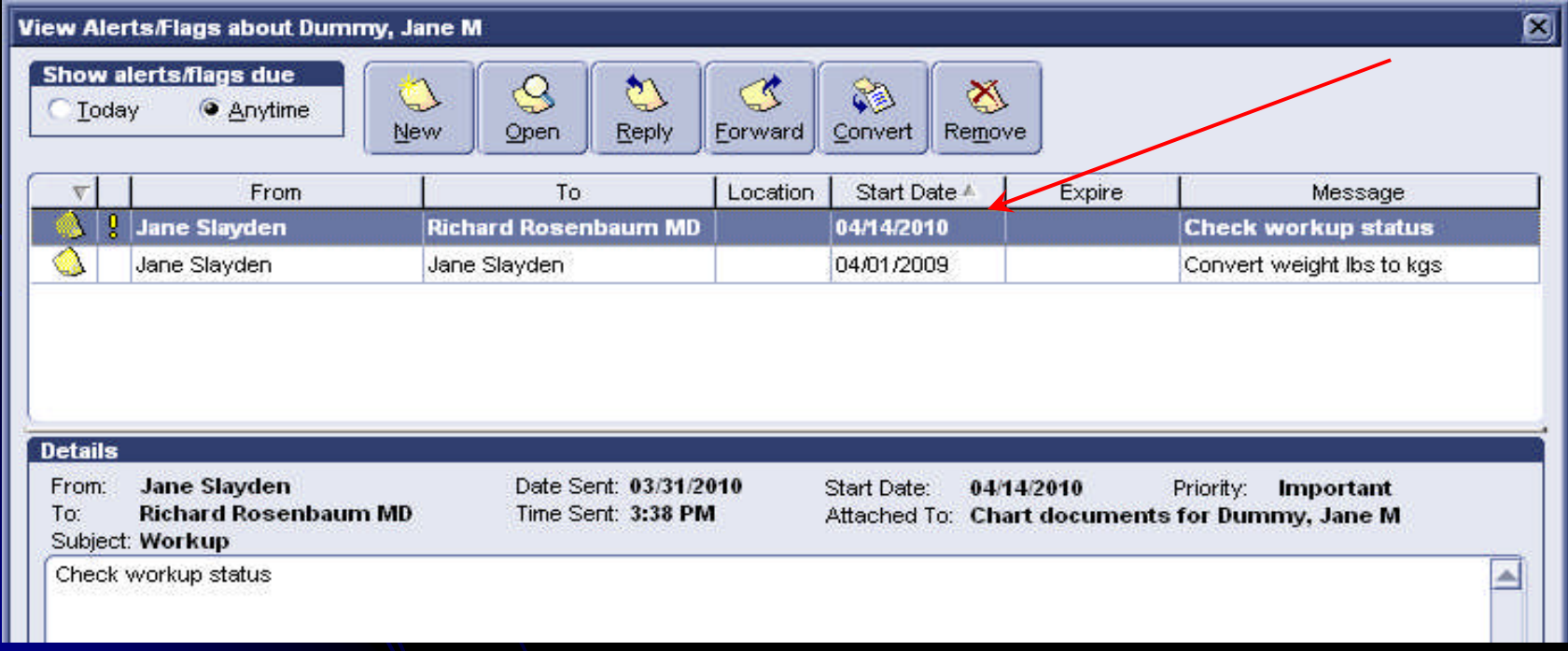

### Create a Quick Text that includes statement and {MEL\_SEND\_FLAG()}

*I have asked the patient to call me to discuss results.{MEL\_SEND\_FLAG("Flag", "rosenbar", "I", ADDDATES(str(.\_todaysdate), "", "", "14"), "Workup", "Check workup status", "documents")}*

**Conclusion** 

**Custom Lists** 

**• Handouts** 

**Calletters** 

**Quick Text** 

Contact Information

Jane Slayden jslayden@orclinic.com Jim Lawhon jlawhon@adclinic.com

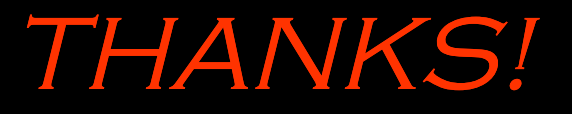